KTV

# **KTV**

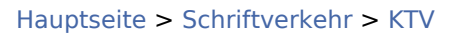

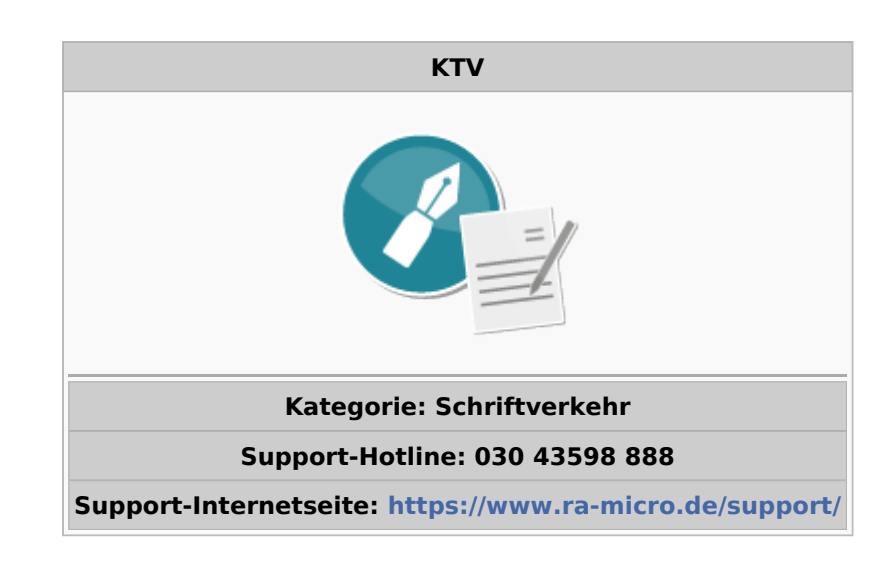

#### Inhaltsverzeichnis

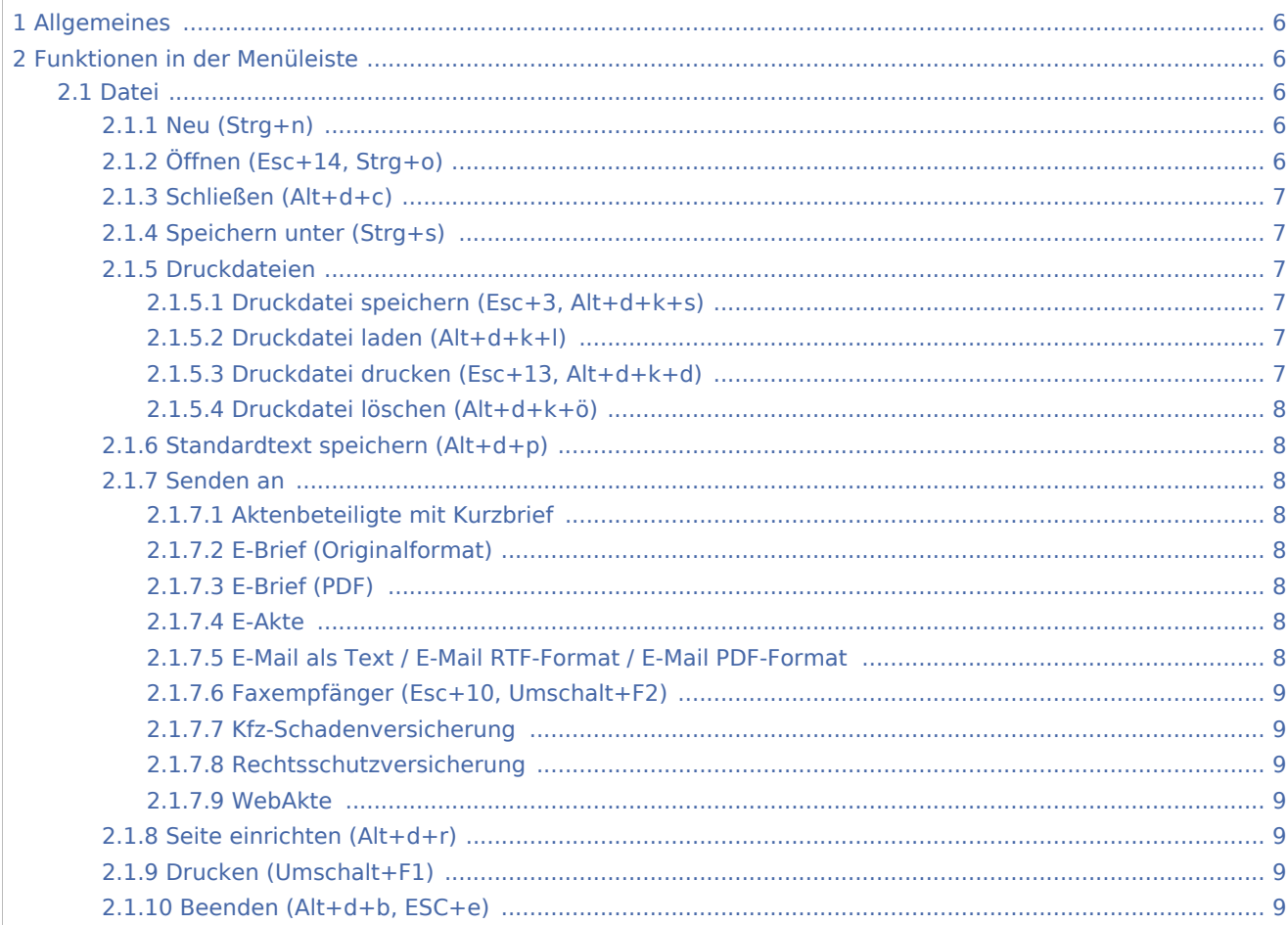

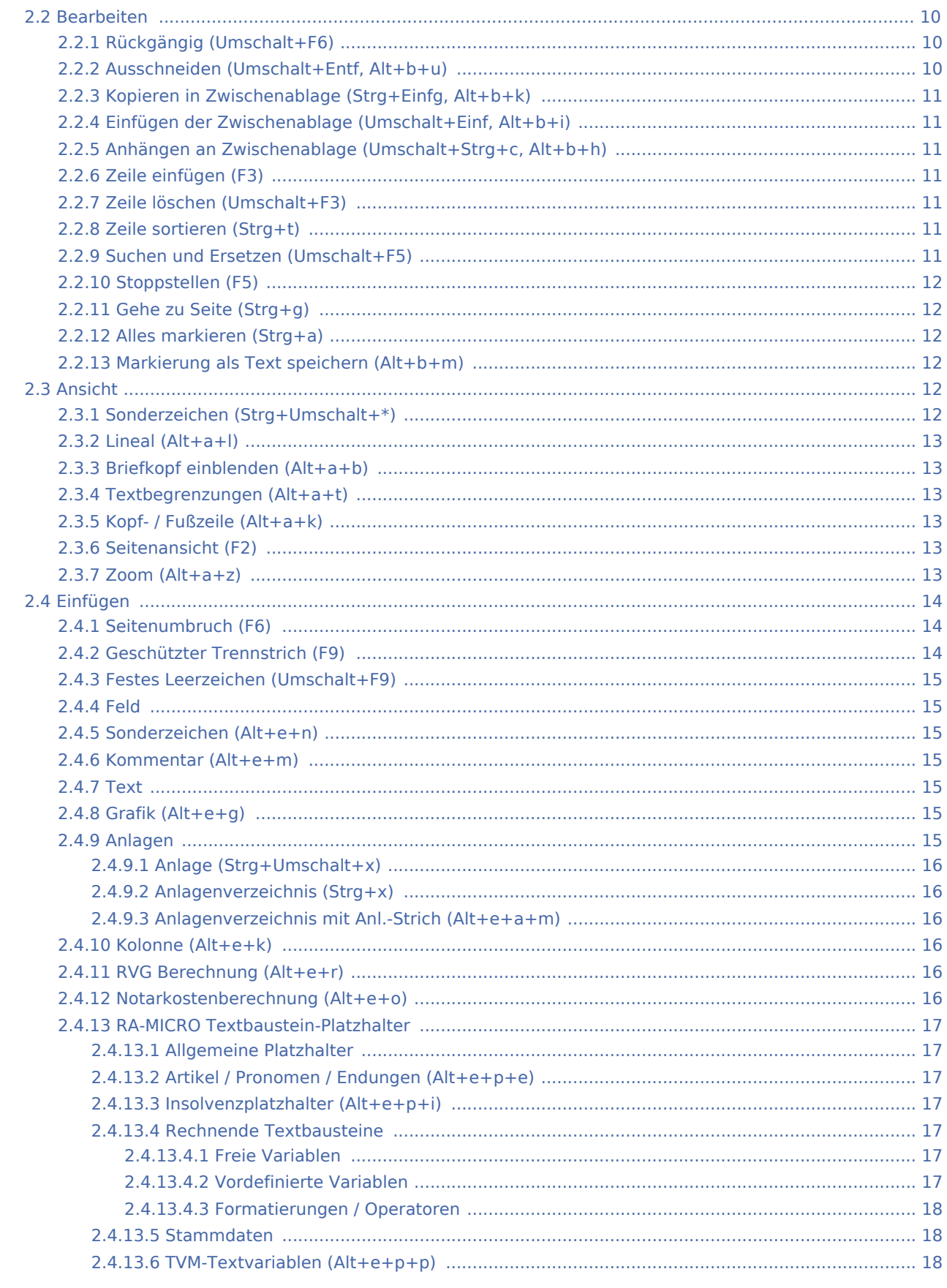

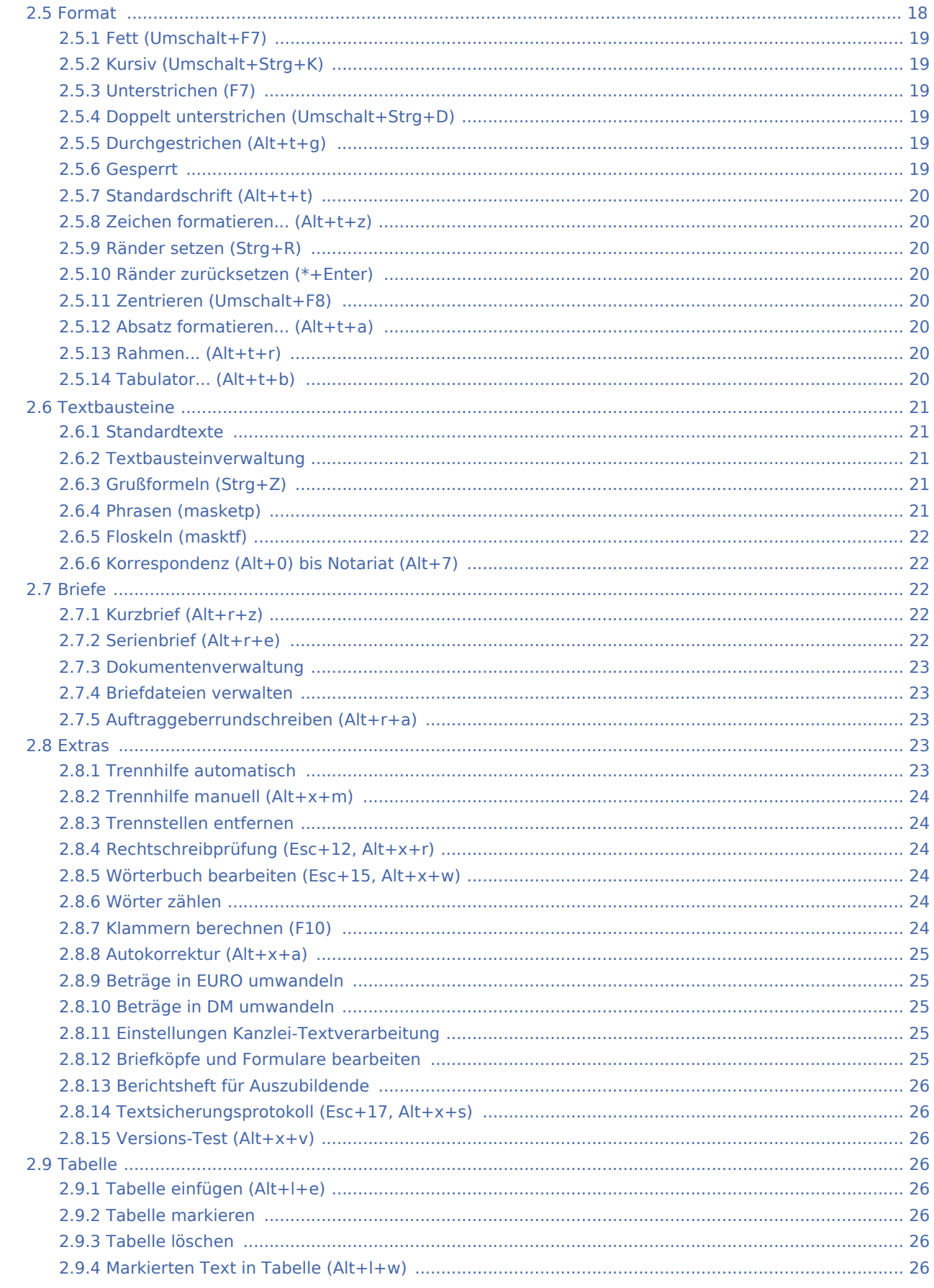

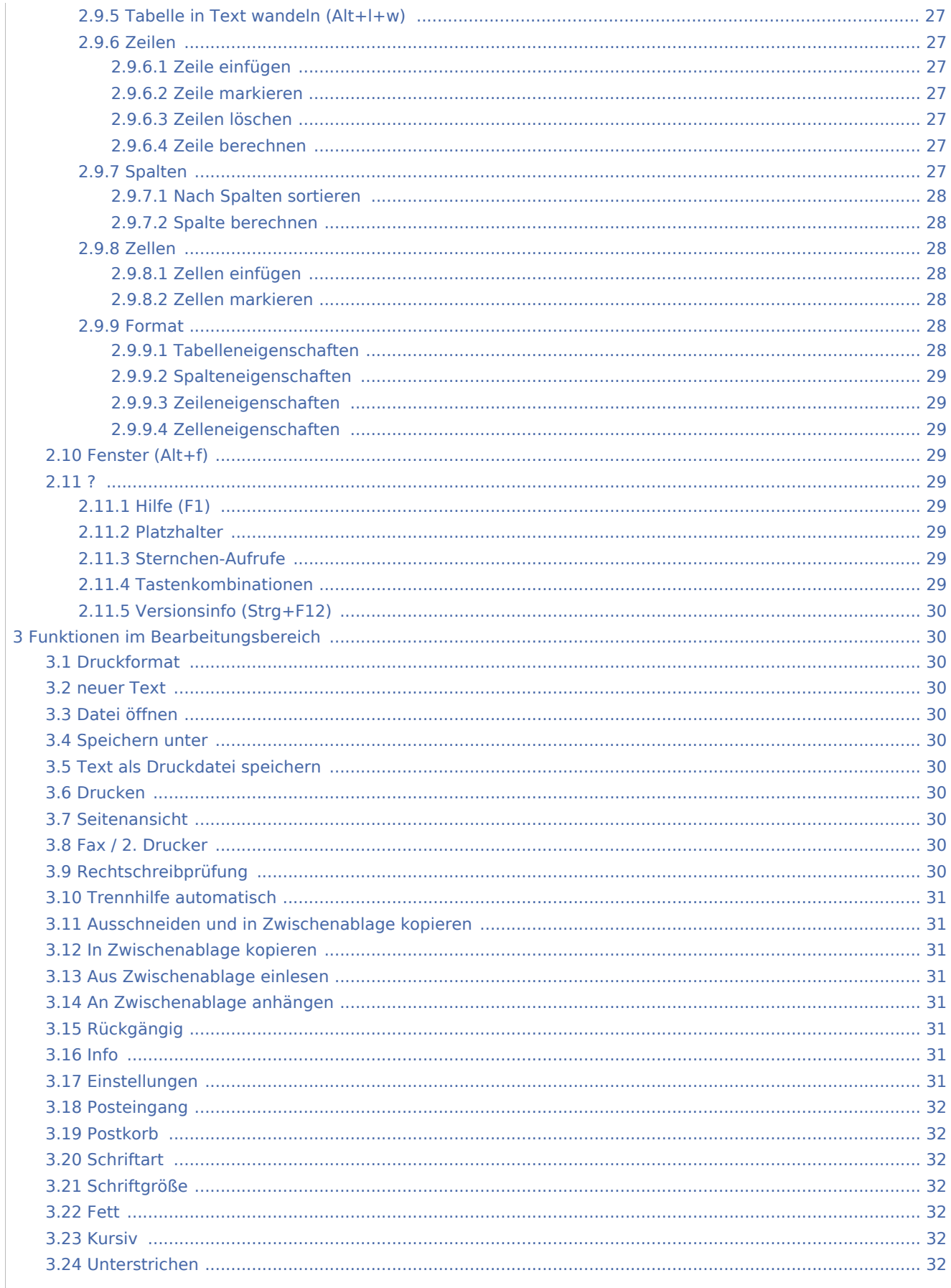

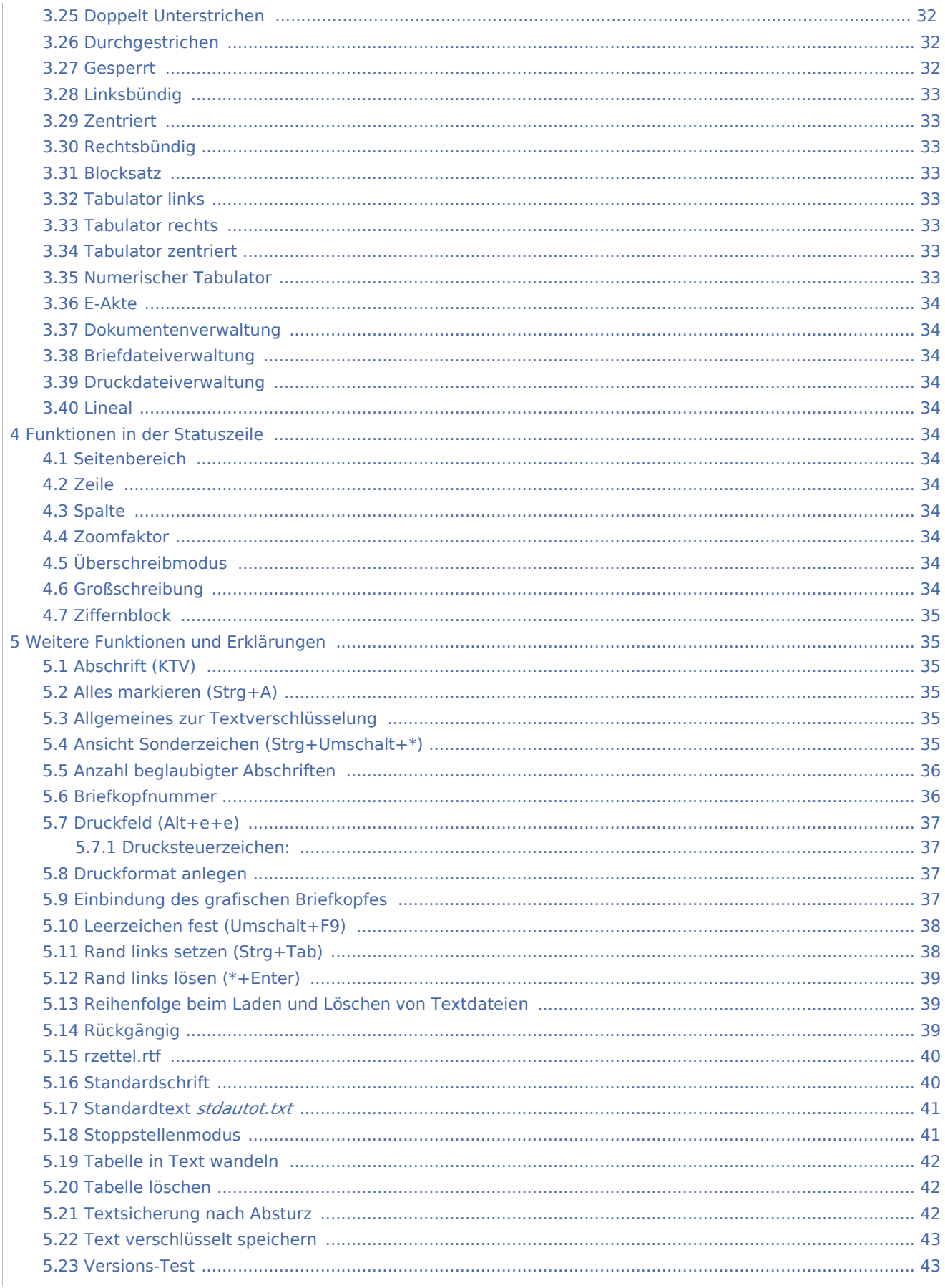

<span id="page-5-2"></span>Datei

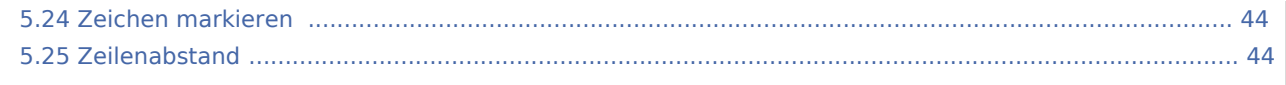

# <span id="page-5-0"></span>Allgemeines

<imagemap>-Fehler: Bild ist ungültig oder nicht vorhanden

Die Kanzleitextverarbeitung ist ein speziell an die Kanzleibedürfnisse angepasstes Textverarbeitungsprogramm.

Um nach der Installation von RA-MICRO gleich mit der Kanzlei-Textverarbeitung arbeiten zu können, sind zunächst einige Einstellungen vorzunehmen, sh. [Erste Schritte](https://onlinehilfen.ra-micro.de/index.php/Erste_Schritte_(KTV)#Allgemeines)

## <span id="page-5-1"></span>Funktionen in der Menüleiste

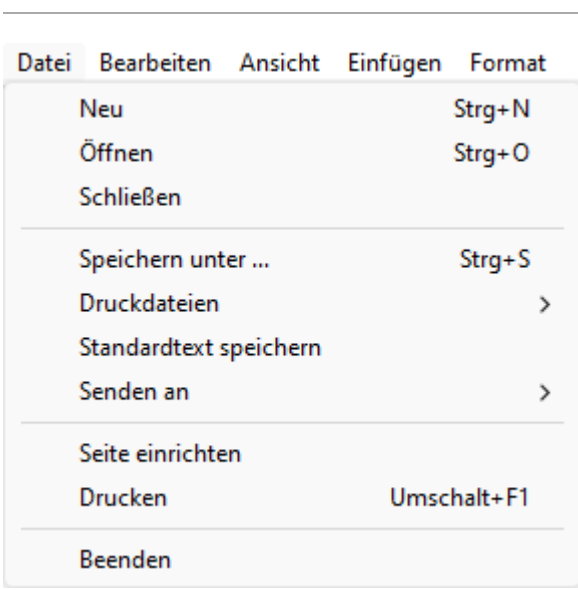

Im Menü *Datei* stehen Programmfunktionen zum Erstellen, Speichern und Drucken von Textdateien zur Verfügung. Des Weiteren können aus diesem Menü auch Programmfunktionen für den Fax- und Mailversand eines Dokuments aufgerufen oder die *Kanzlei-Textverarbeitung* geschlossen werden.

## <span id="page-5-3"></span>**Neu (Strg+n)**

Hierüber kann ein leeres Dokument geöffnet werden.

Befindet sich bereits Text im Texteingabefenster erscheint eine [Hinweismeldung](https://onlinehilfen.ra-micro.de/index.php/Textspeicher_l%C3%B6schen_(KTV)#Allgemeines), ob der Text im Textspeicher gelöscht werden soll oder nicht.

# <span id="page-5-4"></span>**Öffnen (Esc+14, Strg+o)**

Hauptartikel → [Datei Öffnen](https://onlinehilfen.ra-micro.de/index.php/Datei_�ffnen_(KTV)#Allgemeines)

Hierüber kann eine Datei geöffnet werden.

## <span id="page-6-0"></span>**Schließen (Alt+d+c)**

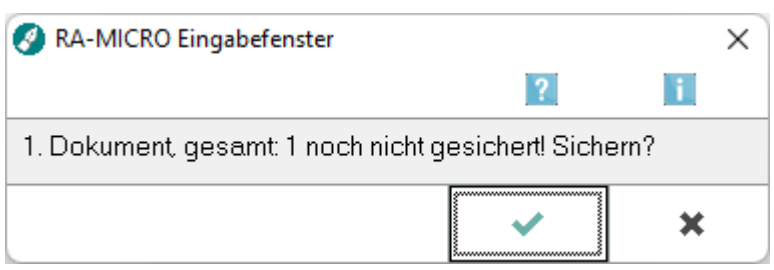

Diese Programmfunktion dient zum Schließen einer geöffneten Datei.

## <span id="page-6-1"></span>**Speichern unter (Strg+s)**

Hauptartikel → [Speichern unter](https://onlinehilfen.ra-micro.de/index.php/Speichern_unter_(KTV)#Allgemeines)

Die geöffnete Datei kann hierüber gespeichert werden.

#### <span id="page-6-2"></span>**Druckdateien**

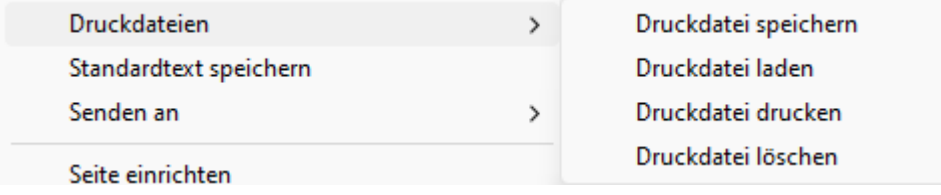

## <span id="page-6-3"></span>**Druckdatei speichern (Esc+3, Alt+d+k+s)**

Hauptartikel → [Druckdatei speichern](https://onlinehilfen.ra-micro.de/index.php/Druckdatei_speichern_(KTV)#Allgemeines)

Die Datei, die sich im Texteingabefenster befindet, kann hierüber gespeichert werden.

## <span id="page-6-4"></span>**Druckdatei laden (Alt+d+k+l)**

Hauptartikel → [Druckdatei laden](https://onlinehilfen.ra-micro.de/index.php/Druckdatei_laden_(KTV)#Allgemeines)

Hierüber kann eine Druckdatei geladen werden.

#### <span id="page-6-5"></span>**Druckdatei drucken (Esc+13, Alt+d+k+d)**

Hauptartikel → [Druckdatei drucken](https://onlinehilfen.ra-micro.de/index.php/Druckdatei_drucken_(KTV)#Allgemeines)

Hierüber können Druckdateien gedruckt werden.

# <span id="page-7-0"></span>**Druckdatei löschen (Alt+d+k+ö)**

Hauptartikel → [Druckdatei löschen](https://onlinehilfen.ra-micro.de/index.php/Druckdatei_l�schen_(KTV)#Allgemeines)

Ermöglicht das Löschen einzelner oder mehrerer Druckdateien.

#### <span id="page-7-1"></span>**Standardtext speichern (Alt+d+p)**

Speichert die Datei, die sich im *Texteingabefenster* befindet, [als Standardtext.](https://onlinehilfen.ra-micro.de/index.php/Standardtext_speichern_(KTV)#Allgemeines)

#### <span id="page-7-2"></span>**Senden an**

<imagemap>-Fehler: Bild ist ungültig oder nicht vorhanden

## <span id="page-7-3"></span>**Aktenbeteiligte mit Kurzbrief**

Übergibt den zu einer Akte gespeicherten Text an den *Kurzbrief* zum zeitsparenden Versand eines Anschreibens an ausgewählte Aktenbeteiligte.

#### <span id="page-7-4"></span>**E-Brief (Originalformat)**

Übergibt den aktuellen Text im Originalformat zum Versand an den *E-Brief*.

## <span id="page-7-5"></span>**E-Brief (PDF)**

Übergibt den aktuellen Text im PDF-Format zum Versand an den *E-Brief*.

## <span id="page-7-6"></span>**E-Akte**

Hauptartikel → [E-Akte](https://onlinehilfen.ra-micro.de/index.php/Speichern_in_E-Akte#Allgemein)

Speichert den Text in die E-Akte.

## <span id="page-7-7"></span>**E-Mail als Text / E-Mail RTF-Format / E-Mail PDF-Format**

Wird eine der Programmfunktionen *Senden an E-Mail als Text*, *Senden an E-Mail RTF-Format* oder *Senden an E-Mail PDF-Format* gewählt, wird die Maske [Senden an E-Mail-Empfänger](https://onlinehilfen.ra-micro.de/wiki2/index.php/Senden_an_E-Mail-Empf�nger_(KTV)) geöffnet und im Bereich *E-Mail-Format* ist *Text*, *RTF-Format* oder *PDF-Format* bereits vorausgewählt.

KTV

## <span id="page-8-0"></span>**Faxempfänger (Esc+10, Umschalt+F2)**

Ermöglicht den Versand eines [Textes als Fax](https://onlinehilfen.ra-micro.de/index.php/Text_als_Fax_versenden_(KTV)#Allgemeines).

#### <span id="page-8-1"></span>**Kfz-Schadenversicherung**

Übergibt den aktuellen Text zum Versand an eine im Weiteren auszuwählenden KFZ-Schadensversicherung. Diese Möglichkeit besteht nur bei eingerichteter Web-Akte.

#### <span id="page-8-2"></span>**Rechtsschutzversicherung**

Übergibt den aktuellen Text zum Versand an eine im Weiteren auszuwählenden Rechtsschutzversicherung. Diese Möglichkeit besteht nur bei eingerichteter Web-Akte.

#### <span id="page-8-3"></span>**WebAkte**

Speichert das aktuelle Dokument in der WebAkte.

## <span id="page-8-4"></span>**Seite einrichten (Alt+d+r)**

Unter [Seite einzurichten](https://onlinehilfen.ra-micro.de/index.php/Seite_einrichten_(KTV)#Allgemeines) kann die Einrichtung und Änderung von Druckformaten und die Erstellung von dokumentbezogenen Seiteneinstellungen vorgenommen werden.

#### <span id="page-8-5"></span>**Drucken (Umschalt+F1)**

Bei Auswahl [Drucken](https://onlinehilfen.ra-micro.de/index.php/Drucken_(KTV)#Allgemeines) werden die geladenen Dokumente gedruckt.

#### <span id="page-8-6"></span>**Beenden (Alt+d+b, ESC+e)**

Hiermit [beenden](https://onlinehilfen.ra-micro.de/index.php/Beenden_(KTV)#Allgemeines) Sie die Kanzlei-Textverarbeitung.

## <span id="page-9-0"></span>Bearbeiten

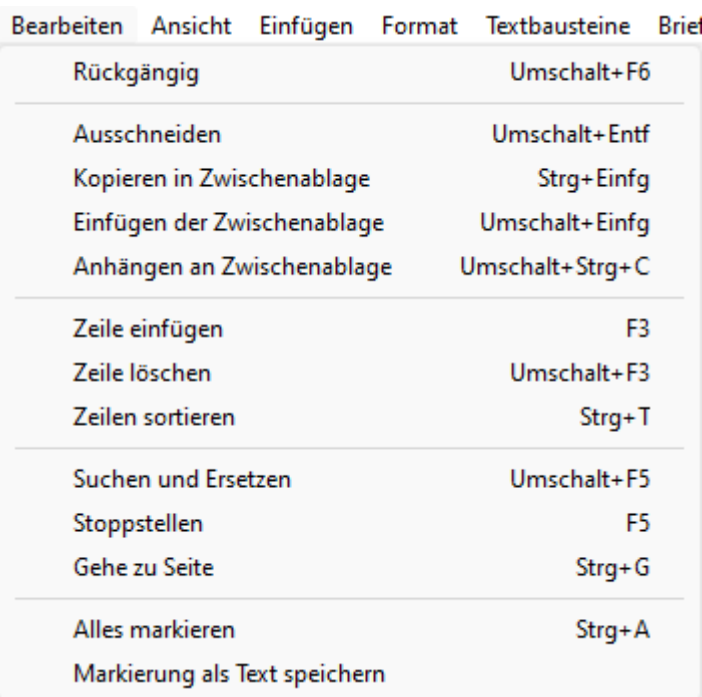

Im Menü *Bearbeiten* stehen u. a. Programmfunktionen zur Aufhebung gerade durchgeführter Aktionen zur Verfügung, zum Umgang mit der Windows-Zwischenablage sowie zum Einfügen, Löschen und Sortieren von Zeilen. Des Weiteren können hier Programmfunktionen zur Suche im aktuellen Dokument und zur Markierung von Textpassagen aufgerufen werden.

## <span id="page-9-1"></span>**Rückgängig (Umschalt+F6)**

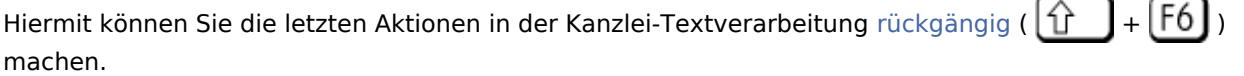

## <span id="page-9-2"></span>**Ausschneiden (Umschalt+Entf, Alt+b+u)**

Mit Hilfe dieser Programmfunktion können Sie einen zuvor markierten Textabschnitt oder auch ein einzelnes Wort ausschneiden. Hierbei wird der ausgeschnittene Textabschnitt oder das einzelne Wort in die Zwischenablage kopiert und im Text selbst gelöscht. Über die Programmfunktion *Einfügen der Zwischenablage* können Sie den Textabschnitt oder das Wort an einer anderen Stelle im laufenden Text wieder einfügen.

Siehe auch [Zeichen markieren](#page-43-0)

# <span id="page-10-0"></span>**Kopieren in Zwischenablage (Strg+Einfg, Alt+b+k)**

Mit Hilfe dieser Programmfunktion können Sie Textabschnitte in die Windows-Zwischenablage, das sog. Clipboard, kopieren. Die Textabschnitte können an anderer Stelle, in anderen Dateien oder in anderen Windows-Programmen eingefügt werden. In der Kanzlei-Textverarbeitung steht hierzu die Programmfunktion *Einfügen der Zwischenablage* zur Verfügung.

Siehe auch [Zeichen markieren](#page-43-0)

## <span id="page-10-1"></span>**Einfügen der Zwischenablage (Umschalt+Einf, Alt+b+i)**

Mit Hilfe dieser Programmfunktion können Sie den Inhalt der Zwischenablage an Cursorposition im *Texteingabefenster* einfügen.

Siehe auch [Zeichen markieren](#page-43-0)

## <span id="page-10-2"></span>**Anhängen an Zwischenablage (Umschalt+Strg+c, Alt+b+h)**

Mit Hilfe dieser Programmfunktion können Sie im *Texteingabefenster* markierten Text an schon vorhandenen Text in der Zwischenablage anfügen.

Siehe auch [Zeichen markieren](#page-43-0)

## <span id="page-10-3"></span>**Zeile einfügen (F3)**

Mit Hilfe dieser Programmfunktion können Sie Leerzeilen einfügen. Setzen Sie den Cursor in die Zeile, oberhalb der eine Leerzeile erzeugt werden soll. Rufen Sie die Programmfunktion *Zeile einfügen* auf.

## <span id="page-10-4"></span>**Zeile löschen (Umschalt+F3)**

Mit Hilfe dieser Programmfunktion können Sie die Zeile, in der sich der Cursor befindet, löschen. Setzen Sie den Cursor in die Zeile, die gelöscht werden soll. Rufen Sie die Programmfunktion *Zeile löschen* auf.

## <span id="page-10-5"></span>**Zeile sortieren (Strg+t)**

Durch Wahl dieser Programmfunktion werden zuvor markierte Zeilen alphabetisch geordnet. Die zu sortierenden Zeilen müssen hierbei jeweils mit  $\left| \leftarrow \right|$  abgeschlossen werden. Markieren Sie die zu sortierenden Zeilen. Rufen Sie die Programmfunktion *Zeilen sortieren* auf.

## <span id="page-10-6"></span>**Suchen und Ersetzen (Umschalt+F5)**

Hier können Sie einen Begriff im Text [suchen und ersetzen.](https://onlinehilfen.ra-micro.de/wiki2/index.php/Suchen_und_Ersetzen_KTV#Allgemeines)

# <span id="page-11-0"></span>**Stoppstellen (F5)**

Diese Programmfunktion dient dem manuellen Einschalten des [Stoppstellenmodus.](https://onlinehilfen.ra-micro.de/index.php/KTV#Stoppstellenmodus) Die Programmfunktion steht nur zur Verfügung, wenn das *Texteingabefenster* Text enthält. Es wird bei Aufruf der Programmfunktion immer nur die nachfolgend der Cursorposition im Text stehende Stoppstelle angesprungen. Die Bearbeitung weiterer Stoppstellen ist danach möglich durch ein erneutes Aufrufen der Programmfunktion *Stoppstellen* oder Drücken von  $\lceil 5 \rceil$ . Der Stoppstellenmodus kann mit der Tastenkombination  $[Strg]$   $[C]$  abgebrochen werden.

## <span id="page-11-1"></span>**Gehe zu Seite (Strg+g)**

Bei Wahl dieser Funktion können Sie zu einer [anderen Seite der geöffneten Datei gehen](https://onlinehilfen.ra-micro.de/index.php/Gehe_zu_Seite_(KTV)#Allgemeines).

## <span id="page-11-2"></span>**Alles markieren (Strg+a)**

Klicken Sie hier, um den gesamten Text im *Texteingabefenster* zu markieren.

## <span id="page-11-3"></span>**Markierung als Text speichern (Alt+b+m)**

Hier können Sie die [markierten Textstellen als Textdatei abspeichern](https://onlinehilfen.ra-micro.de/index.php/Markierung_als_Text_speichern_(KTV)#Allgemeines).

#### <span id="page-11-4"></span>Ansicht

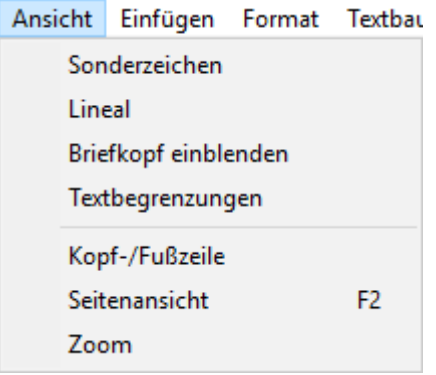

Mit den Programmfunktionen des Menüs *Ansicht* kann die Benutzeroberfläche um ein Zeilenlineal erweitert werden, nicht druckbare Sonderzeichen angezeigt oder ein grafisch gestalteter Briefkopf eingeblendet werden. Darüber hinaus kann ein Bearbeitungsfenster zur Bearbeitung von Kopf- und Fußzeile geöffnet, eine Seitenvorschau aufgerufen oder die Textansicht vergrößert oder verkleinert werden.

## <span id="page-11-5"></span>**Sonderzeichen (Strg+Umschalt+\*)**

Hier können Sie sich die [Sonderzeichen](https://onlinehilfen.ra-micro.de/index.php/KTV#Ansicht_Sonderzeichen_.28Strg.2BUmschalt.2B.2A.29) anzeigen lassen.

# <span id="page-12-0"></span>**Lineal (Alt+a+l)**

Hier können Sie sich das [Lineal](https://onlinehilfen.ra-micro.de/index.php/Lineal_(KTV)) anzeigen lassen.

## <span id="page-12-1"></span>**Briefkopf einblenden (Alt+a+b)**

Diese Programmfunktion dient zur Anzeige des mit der Programmfunktion *Briefkopf-Designer* erzeugten Briefkopfes *briefk*[Nr.]*.wbk*. Hierbei wird lediglich der grafische Teil des Briefkopfes *briefk*[Nr.]*.wbk*, d. h. Textfelder, Linien, Rechtecke etc., eingeblendet. Die Einstellung ist aktiviert, wenn vor der Menüzeile im aufgeklappten Menü ein Häkchen sichtbar ist. Die eingeblendeten Elemente des Briefkopfes können hier nicht geändert werden.

## <span id="page-12-2"></span>**Textbegrenzungen (Alt+a+t)**

Diese Programmfunktion dient zum Ein- und Ausblenden der Textbegrenzung im Textfeld.

Die Textbegrenzung wird angezeigt, wenn die Menüzeile *Textbegrenzung* mit einem Häkchen versehen ist. Bei bereits eingeschalteter Textbegrenzung führt der erneute Aufruf zum Ausblenden der Textbegrenzung.

## <span id="page-12-3"></span>**Kopf- / Fußzeile (Alt+a+k)**

Diese Programmfunktion dient zu Anzeige der [Kopf-/Fußzeile](https://onlinehilfen.ra-micro.de/index.php/Kopf-/Fu%C3%9Fzeile_(KTV)#Allgemeines).

## <span id="page-12-4"></span>**Seitenansicht (F2)**

Diese Programmfunktion dient der [Seitenansicht](https://onlinehilfen.ra-micro.de/index.php/Seitenansicht_(KTV)#Allgemeines) des Dokuments.

## <span id="page-12-5"></span>**Zoom (Alt+a+z)**

Hiermit können Sie sich die [Seitenansicht vergrößern oder verkleinern](https://onlinehilfen.ra-micro.de/index.php/Zoom_(KTV)#Allgemeines) lassen.

# <span id="page-13-0"></span>Einfügen

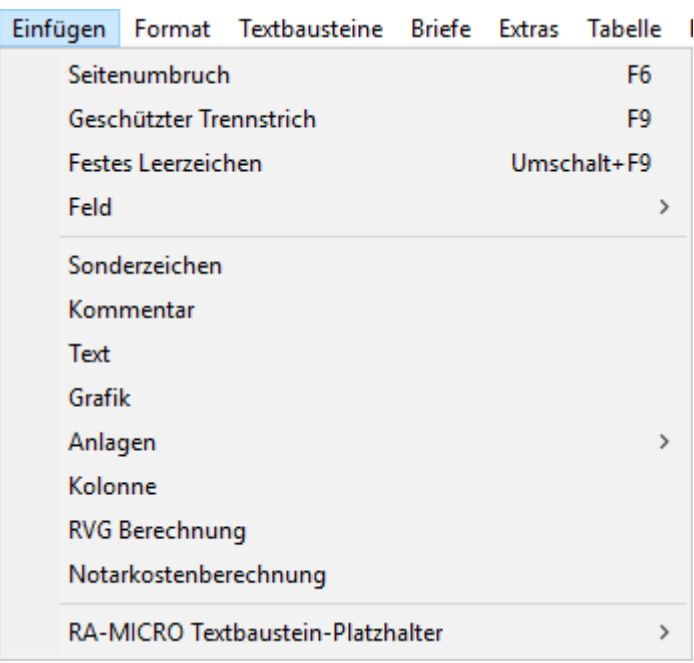

Im Menü *Einfügen* stehen u. a. Programmfunktionen zum Einsetzen von Sonderzeichen in den Text zur Verfügung. So kann festgelegt werden, wo eine neue Seite beginnen soll oder bei Bedarf können geschützte Trennstriche und Leerzeichen in den Text eingefügt werden. Auch andere Sonderzeichen, die nicht auf der Computer-Tastatur vorhanden sind, können hier eingesetzt werden. Darüber hinaus besteht die Möglichkeit, komplette Textpassagen, Grafiken, Anlagen, Listen und Rechnungen einzufügen sowie Platzhalter menügestützt in den laufenden Text einzuarbeiten.

## <span id="page-13-1"></span>**Seitenumbruch (F6)**

Mit Hilfe dieser Programmfunktion können Sie einen erzwungenen Seitenumbruch oberhalb der Zeile einfügen, in der sich der Cursor befindet. Der erzwungene Seitenumbruch kann durch erneuten Druck auf l F6 l aufgehoben werden. Der Cursor muss sich dazu in der ersten Zeile unter dem Seitenumbruch befinden.

## <span id="page-13-2"></span>**Geschützter Trennstrich (F9)**

Der geschützte Trennstrich sollte bei zusammengesetzten Wörtern (wie z. B. "RA-MICRO") benutzt werden, damit an dieser Stelle kein Zeilenumbruch erfolgt, wenn das Wort am Zeilenende steht und nicht mehr genügend Platz in der Zeile ist, um das komplette Wort aufzunehmen.

# <span id="page-14-0"></span>**Festes Leerzeichen (Umschalt+F9)**

Mit Hilfe dieser Programmfunktion können Sie feste oder erzwungene Leerzeichen an Cursorposition einfügen. Sollen zwei zusammengehörende Wörter, die durch ein Leerzeichen getrennt sind, z. B. § 32 BGB, auf jeden Fall in einer Textzeile erscheinen, ist statt des normalen Leerzeichens zwischen § und 32 ein festes Leerzeichen zu setzen. Feste Leerzeichen werden am Bildschirm als <sup>o</sup> dargestellt, sofern die *Sonderzeichenansicht* aktiviert wurde.

## <span id="page-14-1"></span>**Feld**

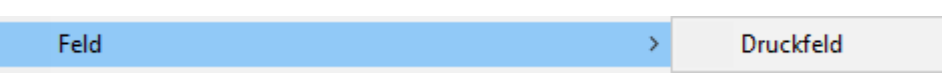

Mit Hilfe dieser Programmfunktion können Sie [Druckfelder](#page-36-0) erstellen.

## <span id="page-14-2"></span>**Sonderzeichen (Alt+e+n)**

Hier können Sie sich die [Sonderzeichen](https://onlinehilfen.ra-micro.de/index.php/Sonderzeichen_(KTV)#Allgemeines) anzeigen lassen.

## <span id="page-14-3"></span>**Kommentar (Alt+e+m)**

Mit Hilfe dieser Programmfunktion kann ein einzeiliger *Kommentar* in das Schreiben eingefügt werden. Dieser ist nur am Bildschirm zu sehen ist und wird nicht ausgedruckt.

Hauptartikel  $\rightarrow$  [\[1\]](https://onlinehilfen.ra-micro.de/index.php/Kommentar_(KTV)#Allgemeines)

# <span id="page-14-4"></span>**Text**

Mit Hilfe dieser Programmfunktion können Sie einen Text in das aktuelle Dokument einfügen. Die Auswahl der Datei erfolgt wie in der Programmfunktion [Datei öffnen.](https://onlinehilfen.ra-micro.de/index.php/Datei_%C3%96ffnen_(KTV)#Allgemeines) Der Text wird in der aktuellen Zeile in das bestehende Dokument eingefügt. Hierbei ist darauf zu achten, in welcher Zeile der Cursor beim Aufruf steht:

- In der 1. Zeile: Die Datei wird aufgerufen, evtl. vorhandene TVM- oder Rubrum-Platzhalter werden nicht gefüllt.
- In der 2. Zeile: Die im Text evtl. vorhandenen TVM- oder Rubrum-Platzhalter werden gefüllt.

## <span id="page-14-5"></span>**Grafik (Alt+e+g)**

Mit Hilfe dieser Programmfunktion können Sie in das aktuelle Dokument eine [Grafik einfügen](https://onlinehilfen.ra-micro.de/index.php/Grafik_(KTV)#Allgemeines).

## <span id="page-14-6"></span>**Anlagen**

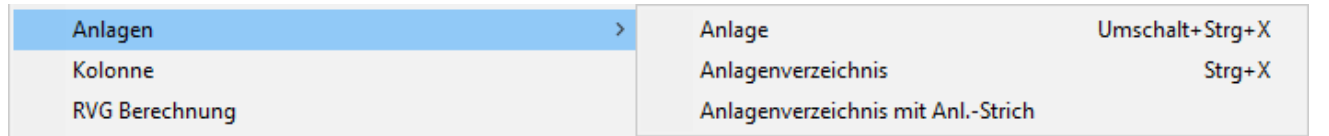

# <span id="page-15-0"></span>**Anlage (Strg+Umschalt+x)**

Hiermit können Sie eine [Anlage einfügen.](https://onlinehilfen.ra-micro.de/index.php/Anlage_einf%C3%BCgen_(KTV)#Allgemeines)

# <span id="page-15-1"></span>**Anlagenverzeichnis (Strg+x)**

Mit Hilfe dieser Programmfunktion können Sie das Anlagenverzeichniss am Ende des aktuellen Dokuments einfügen.

 Beim Ausdruck ist darauf zu achten, dass die Einstellung *Anlagenverzeichnis automatisch drucken* abgewählt ist, wenn das Anlagenverzeichnis zuvor eingefügt wurde.

## <span id="page-15-2"></span>**Anlagenverzeichnis mit Anl.-Strich (Alt+e+a+m)**

Ausgabe des Anlagenverzeichnisses am Ende des aktuellen Dokuments, wobei neben dem Anlagenverzeichnis auch Anlagestriche ausgegeben werden.

 Beim Ausdruck ist darauf zu achten, dass die Einstellung *Anlagenverzeichnis automatisch drucken* abgewählt ist, wenn das Anlagenverzeichnis zuvor eingefügt wurde.

## <span id="page-15-3"></span>**Kolonne (Alt+e+k)**

Hiermit haben Sie die Möglichkeit, eine [Kolonne](https://onlinehilfen.ra-micro.de/index.php/Kolonne_(KTV)#Allgemeines) in das Dokument einzufügen.

## <span id="page-15-4"></span>**RVG Berechnung (Alt+e+r)**

Nach Erstellung der RVG Berechnung und Verlassen des Fensters *RVG-Berechnung* über **Natal State** wird

die RVG Berechnung an der Cursorposition eingelesen.

## <span id="page-15-5"></span>**Notarkostenberechnung (Alt+e+o)**

Mit dieser Programmfunktion können Notarkostenberechnungen an der aktuellen Cursorposition in das Dokument übernommen werden.

# <span id="page-16-0"></span>**RA-MICRO Textbaustein-Platzhalter**

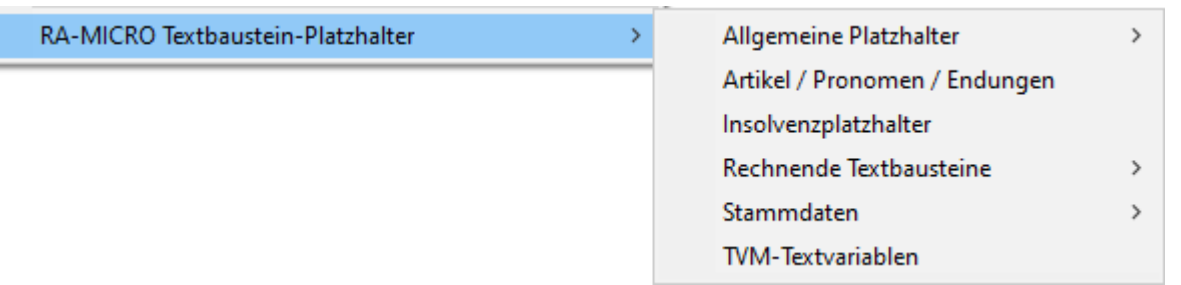

## <span id="page-16-1"></span>**Allgemeine Platzhalter**

Hauptartikel → [Allgemeine Platzhalter](https://onlinehilfen.ra-micro.de/index.php/Allgemeine_Platzhalter_(KTV)#Allgemeines)

## <span id="page-16-2"></span>**Artikel / Pronomen / Endungen (Alt+e+p+e)**

Hiermit können Sie einen Platzhalter für [Artikel / Pronomen / Endungen](https://onlinehilfen.ra-micro.de/index.php/Artikel_/_Pronomen_/_Endungen_(KTV)#Allgemeines) einfügen.

## <span id="page-16-3"></span>**Insolvenzplatzhalter (Alt+e+p+i)**

Hiermit können Sie einen [Insolvenzplatzhalter](https://onlinehilfen.ra-micro.de/index.php/Insolvenzplatzhalter_(KTV)#Allgemeines) einfügen.

## <span id="page-16-4"></span>**Rechnende Textbausteine**

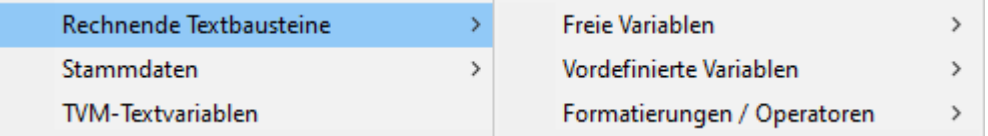

## <span id="page-16-5"></span>**Freie Variablen**

Hierüber können Sie die ausgewählten freien Rechenvariablen direkt in den zum Bearbeiten aufgerufenen Textbaustein einfügen.

## <span id="page-16-6"></span>**Vordefinierte Variablen**

Hierüber können Sie die ausgewählten vordefinierten Rechenvariablen direkt in den zum Bearbeiten aufgerufenen Textbaustein einfügen.

# <span id="page-17-0"></span>**Formatierungen / Operatoren**

Hierüber können Sie die ausgewählten Formatierungen und Rechenanweisungen direkt in den zum Bearbeiten aufgerufenen Textbaustein einfügen.

## <span id="page-17-1"></span>**Stammdaten**

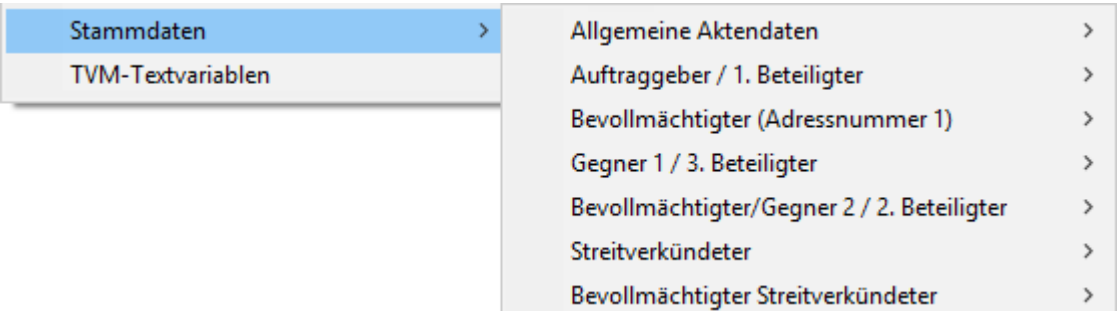

Hierüber können Platzhalter für *Allgemeine Aktendaten* oder einzelne Beteiligte, wie *Auftraggeber / 1. Beteiligter*, *Bevollmächtigter / Adressnummer 1* etc., zur Akte eingefügt werden.

Eine vollständige Liste dieser Stammdaten-Platzhalter finden Sie hier: [Rubrumplatzhalter](https://onlinehilfen.ra-micro.de/index.php/Rubrumplatzhalter_(KTV))

## <span id="page-17-2"></span>**TVM-Textvariablen (Alt+e+p+p)**

Hiermit können Sie einen [TVM-Platzhalter](https://onlinehilfen.ra-micro.de/index.php/WDM-Textvariablen_(KTV)#Allgemeines) einfügen.

#### <span id="page-17-3"></span>Format

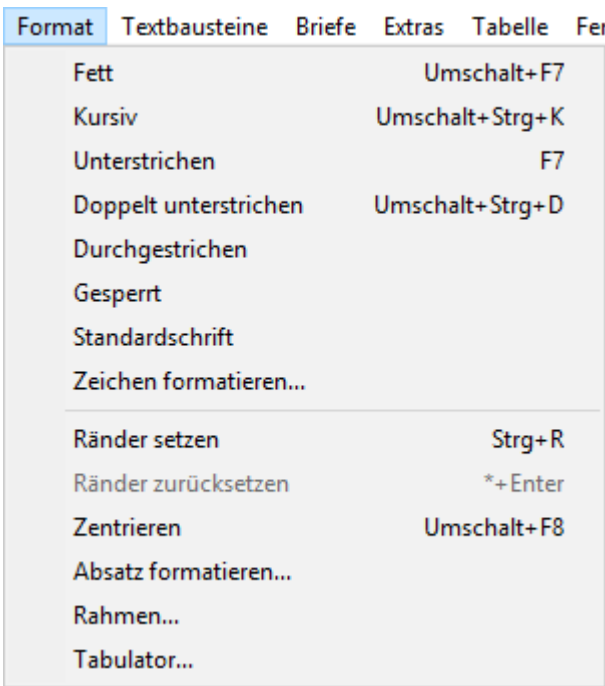

Formate wie *fett*, *kursiv* und *unterstrichen* und Formate, die mit der Programmfunktion *Zeichen formatieren* eingestellt werden, sind zeichenbezogen. Werden Zeichenformate beim Schreiben im laufenden Text geändert, gilt die neue Formatierung für alle ab der aktuellen Cursorposition eingegebenen Zeichen. Einzelne Zeichen oder Textpassagen sind vor der Formatierung zu markieren. Siehe hierzu die Abschnitte *Markierung mit der Tastatur* und *Markierung mit der Maus*.

Absatzformate, die z. B. mit der Programmfunktion *Absatz formatieren* gewählt wurden, wie Zeilenabstand oder Ausrichtung, sind absatzbezogen. D. h., nur der Absatz wird formatiert, in dem sich der Cursor befindet. Wurden zuvor, z. B. mit der Maus, größere Textpassagen markiert, werden die erfassten Absätze formatiert, also auch Zeilen außerhalb der Markierung, wenn sie zu dem markierten Absatz zählen.

Das erweiterte Format-Menü enthält alle wichtigen Programmfunktionen zur schnellen Bearbeitung eines markierten Textes, ohne die Menüs *Bearbeiten* oder *Format* in der Menüleiste der *Kanzlei-Textverarbeitung* öffnen zu müssen.

## <span id="page-18-0"></span>**Fett (Umschalt+F7)**

Mit Hilfe dieser Programmfunktion können Sie markierte Zeichen *fett* formatieren bzw. die Fettformatierung vor dem Schreiben des Textes ein- und ausschalten.

## <span id="page-18-1"></span>**Kursiv (Umschalt+Strg+K)**

Mit Hilfe dieser Programmfunktion können Sie markierte Zeichen *kursiv* formatieren bzw. die Kursivformatierung vor dem Schreiben des Textes ein- und ausschalten.

## <span id="page-18-2"></span>**Unterstrichen (F7)**

Mit Hilfe dieser Programmfunktion können Sie markierte Zeichen *unterstreichen* bzw. die Unterstreichung vor dem Schreiben des Textes ein- und ausschalten.

## <span id="page-18-3"></span>**Doppelt unterstrichen (Umschalt+Strg+D)**

Mit Hilfe dieser Programmfunktion können Sie markierte Zeichen *doppelt unterstreichen* bzw. die doppelte Unterstreichung vor dem Schreiben des Textes ein- und ausschalten.

## <span id="page-18-4"></span>**Durchgestrichen (Alt+t+g)**

Mit Hilfe dieser Programmfunktion können Sie markierte Zeichen *durchstreichen* bzw. die Durchstreichung vor dem Schreiben des Textes ein- und ausschalten.

## <span id="page-18-5"></span>**Gesperrt**

Mit Hilfe dieser Programmfunktion können Sie markierte Zeichen *gesperrt* formatieren bzw. die Gesperrtformatierung vor dem Schreiben des Textes ein- und ausschalten.

KTV

## <span id="page-19-0"></span>**Standardschrift (Alt+t+t)**

Mit Hilfe dieser Programmfunktion können Sie einen Text in [Standardschrift](https://onlinehilfen.ra-micro.de/index.php/KTV#Standardschrift) formatieren.

#### <span id="page-19-1"></span>**Zeichen formatieren... (Alt+t+z)**

Mit Hilfe dieser Programmfunktion können Sie einzelne [Zeichen formatieren.](https://onlinehilfen.ra-micro.de/index.php/Zeichen_formatieren_(KTV)#Allgemeines)

## <span id="page-19-2"></span>**Ränder setzen (Strg+R)**

Hauptartikel → [Ränder setzen](https://onlinehilfen.ra-micro.de/wiki2/index.php/R�nder_setzen_(KTV)#Allgemeines)

## <span id="page-19-3"></span>**Ränder zurücksetzen (\*+Enter)**

Diese Programmfunktion hebt die mit [Ränder setzen](https://onlinehilfen.ra-micro.de/index.php/R%C3%A4nder_setzen_(KTV)#Allgemeines) gesetzten Ränder für einen neuen Absatz wieder auf. Pro Aufruf der Programmfunktion *Ränder zurücksetzen* wird die letzte Randeinstellung der Funktion *Ränder setzen* aufgehoben. Haben Sie also einem Absatz einen linken Rand, einen Einzug und einen rechten Rand zugewiesen, wird zuerst der rechte Rand zurückgesetzt. Beim erneuten Aufruf von *Ränder zurücksetzen* wird der Einzug aufgehoben usw.

Der Rand eines neuen Absatzes kann auch durch Eingabe des Zeichens \* am Anfang der neuen Zeile und nachfolgend [Datei:Z enter.png](https://onlinehilfen.ra-micro.de/index.php?title=Spezial:Hochladen&wpDestFile=Z_enter.png) aufgehoben werden.

#### <span id="page-19-4"></span>**Zentrieren (Umschalt+F8)**

Hiermit wird der aktuelle Absatz, in dem sich der Cursor befindet oder die Absätze, die zuvor markiert wurden, zentriert. Dies betrifft auch Zeilen außerhalb der Markierung, wenn sie zu dem markierten Absatz zählen. Die Zentrierung kann durch erneuten Aufruf der Programmfunktion wieder aufgehoben werden.

#### <span id="page-19-5"></span>**Absatz formatieren... (Alt+t+a)**

Hauptartikel → [Absatz formatieren](https://onlinehilfen.ra-micro.de/index.php/Absatz_formatieren_(KTV)#Allgemeines)

Diese Programmfunktion dient der menügestützten Formatierung von Absätzen.

## <span id="page-19-6"></span>**Rahmen... (Alt+t+r)**

Hauptartikel → [Rahmen](https://onlinehilfen.ra-micro.de/wiki2/index.php/Rahmen_(KTV))

Diese Programmfunktion dient zur Umrahmung von Absätzen.

#### <span id="page-19-7"></span>**Tabulator... (Alt+t+b)**

Hauptartikel → [Tabulator](https://onlinehilfen.ra-micro.de/wiki2/index.php/Tabulator_(KTV)#Allgemeines)

# <span id="page-20-0"></span>Textbausteine

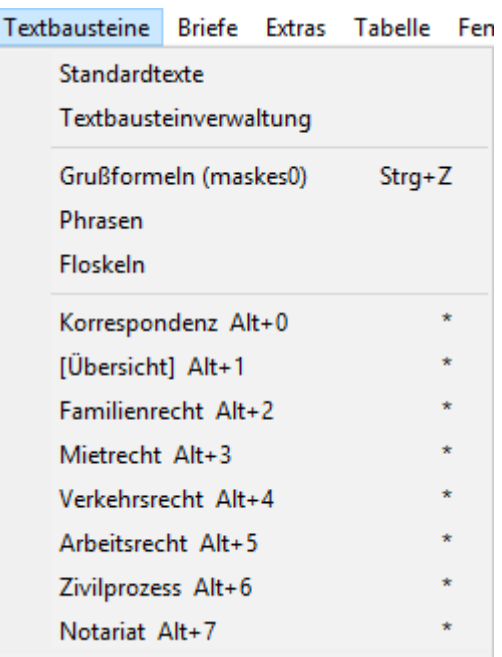

#### <span id="page-20-1"></span>**Standardtexte**

Über [Standardtexte](https://onlinehilfen.ra-micro.de/index.php/Standardtexte#Allgemeines) können einfach und komfortabel Änderungen an vorhandenen Auswahlmasken, Briefköpfen, Formularen oder Textbausteinen vorgenommen sowie neue Dateien erstellt werden.

## <span id="page-20-2"></span>**Textbausteinverwaltung**

Startet die [Textbausteinverwaltung,](https://onlinehilfen.ra-micro.de/index.php/Textbausteine#Allgemeines) worüber Textbausteine zu verschiedenen Themengebieten zur Verfügung gestellt werden.

## <span id="page-20-3"></span>**Grußformeln (Strg+Z)**

Diese Programmfunktion dient zum Einlesen einer [Grußformel](https://onlinehilfen.ra-micro.de/index.php/Gru%C3%9Fformeln_(KTV)#Allgemeines).

## <span id="page-20-4"></span>**Phrasen (masketp)**

Diese Programmfunktion dient zum Einlesen von [Phrasen](https://onlinehilfen.ra-micro.de/index.php/Phrasen_(KTV)#Allgemeines).

 Die Programmfunktion *Phrasen* steht nur zur Verfügung, wenn die Autokorrektur mit Hilfe der [Einstellungen der Kanzlei-Textverarbeitung](https://onlinehilfen.ra-micro.de/index.php/Einstellungen_Kanzlei-Textverarbeitung#Einstellungen_1) */ Einstellung 1 / Autokorrektur abschalten* abgeschaltet ist.

# <span id="page-21-0"></span>**Floskeln (masktf)**

Die Programmfunktion *Floskeln* dient dem Aufruf häufig benutzter Worte und Wendungen. Sowohl die Auswahlmaske als auch der Floskeltext müssen zuvor [erstellt](https://onlinehilfen.ra-micro.de/index.php/Floskeln_(KTV)#Allgemeines) werden.

 Die Programmfunktion *Floskeln* steht nur zur Verfügung, wenn die Autokorrektur mit Hilfe der [Einstellungen der Kanzlei-Textverarbeitung](https://onlinehilfen.ra-micro.de/index.php/Einstellungen_Kanzlei-Textverarbeitung#Einstellungen_1)/Einstellungen 1 / *Autokorrektur abschalten* abgeschaltet ist.

## <span id="page-21-1"></span>**Korrespondenz (Alt+0) bis Notariat (Alt+7)**

Die Menüeinträge *Korrespondenz Alt+0* bis einschließlich *Zivilprozess Alt+6* verzweigen auf Masken der [Textbausteinverwaltung](https://onlinehilfen.ra-micro.de/index.php/Textbausteine#Allgemeines), die eine Vielzahl von Textbausteinen für die anwaltliche Praxis bieten. Diese Textbausteine können zu verschiedenen Themengebieten in einen bereits vorhandenen Text integriert oder zu einem kompletten Brief zusammengestellt werden.

Die Auswahlmasken sind auch mit den entsprechenden Tastenkombinationen, z. B. für Familienrecht mit  $\lceil \mathsf{Alt} \rceil$  (2), aus dem *Texteingabefenster* der *Kanzlei-Textverarbeitung* aufrufbar.

Werden Textbausteine über die *Textbausteinverwaltung* aufgerufen, werden die Platzhalter mit Aktendaten gefüllt. Befinden Sie sich jedoch in der ersten Zeile im *Texteingabefenster*, wird der Textbaustein zum Bearbeiten aufgerufen.

## <span id="page-21-2"></span>Briefe

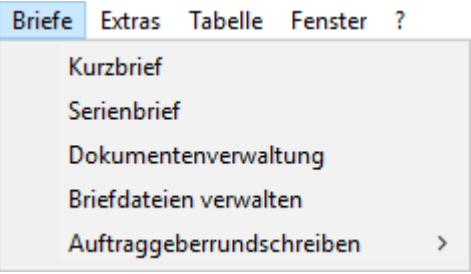

Das Menü *Briefe* bietet Programmfunktionen zum schnellen Erstellen von *Kurzbriefen, Serienbriefen* und *Auftraggeberrundschreiben*, sowie den Zugriff auf *Briefdateien*, die in anderen RA-MICRO Programmen erstellt wurden.

## <span id="page-21-3"></span>**Kurzbrief (Alt+r+z)**

Hiermit können Sie [Kurzbriefe](https://onlinehilfen.ra-micro.de/index.php/Kurzbrief_(KTV)#Allgemeines) erstellen.

## <span id="page-21-4"></span>**Serienbrief (Alt+r+e)**

Mit Hilfe dieser Programmfunktion können Sie [Serienbriefe](https://onlinehilfen.ra-micro.de/index.php/Serienbrief_(KTV)#Allgemeines) erstellen.

## <span id="page-22-0"></span>**Dokumentenverwaltung**

Mit Hilfe dieser Programmfunktion gelangen Sie in die [Dokumentenverwaltung der E-Akte.](https://onlinehilfen.ra-micro.de/index.php/Dokumente)

#### <span id="page-22-1"></span>**Briefdateien verwalten**

Mit Hilfe dieser Programmfunktion gelangen Sie in die [Briefdateiverwaltung der E-Akte.](https://onlinehilfen.ra-micro.de/index.php/Briefdateien)

## <span id="page-22-2"></span>**Auftraggeberrundschreiben (Alt+r+a)**

Auftraggeberrundschreiben

alle Akten laufende Akten abgelegte Akten

Hiermit kann ein [Auftraggeberrundschreiben](https://onlinehilfen.ra-micro.de/index.php/Auftraggeberrundschreiben_(KTV)#Allgemeines) erstellt werden.

 $\mathbf{\bar{z}}$ 

#### <span id="page-22-3"></span>Extras

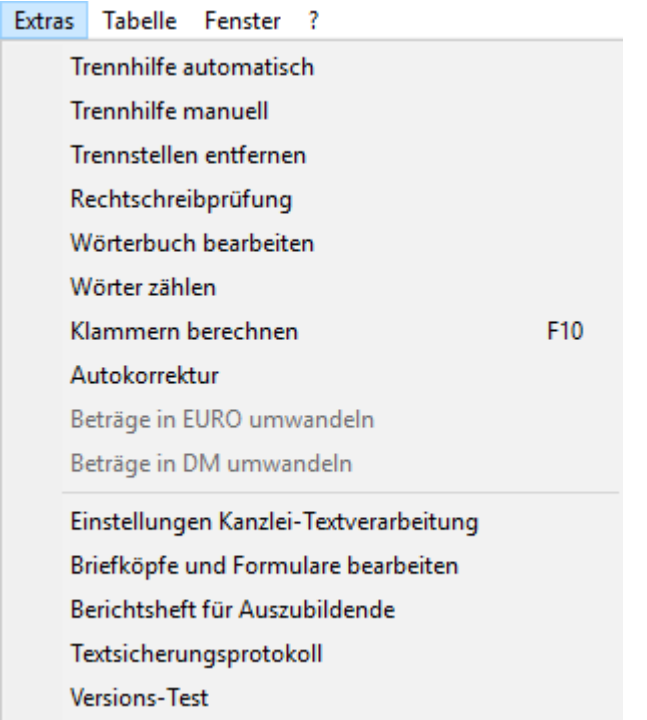

## <span id="page-22-4"></span>**Trennhilfe automatisch**

Diese Programmfunktion dient der automatischen Silbentrennung im aktuellen Dokument. Die Silbentrennung greift dabei auf die im RA-MICRO - Wörterbuch vorhandenen Trennstellen zu. Siehe hierzu auch [Wörterbuch bearbeiten](https://onlinehilfen.ra-micro.de/index.php/W%C3%B6rterbuch_bearbeiten_(KTV)#Allgemeines)

Steht der Cursor bei Aufruf der Programmfunktion *Trennhilfe automatisch* nicht am Textanfang, erfolgt eine Abfrage, ob die Trennung am Textanfang beginnen soll.

#### <span id="page-23-0"></span>**Trennhilfe manuell (Alt+x+m)**

Diese Programmfunktion dient der [manuellen Silbentrennung.](https://onlinehilfen.ra-micro.de/index.php/Trennhilfe_manuell_(KTV)#Allgemeines)

#### <span id="page-23-1"></span>**Trennstellen entfernen**

Über die Programmfunktion *Trennstellen entfernen* werden die im Dokument vorhandenen Silbentrennungen entfernt.

## <span id="page-23-2"></span>**Rechtschreibprüfung (Esc+12, Alt+x+r)**

Diese Programmfunktion dient der [Rechtschreibprüfung.](https://onlinehilfen.ra-micro.de/index.php/Rechtschreibpr%C3%BCfung_(KTV)#Allgemeines)

## <span id="page-23-3"></span>**Wörterbuch bearbeiten (Esc+15, Alt+x+w)**

Hiermit können Sie das [Wörterbuch bearbeiten](https://onlinehilfen.ra-micro.de/index.php/W%C3%B6rterbuch_bearbeiten_(KTV)#Allgemeines).

## <span id="page-23-4"></span>**Wörter zählen**

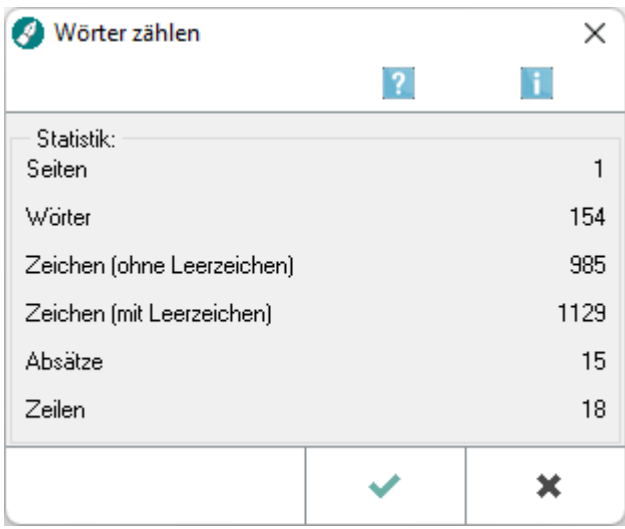

Mit dieser Programmfunktion können Sie sich die Anzahl der Wörter, der Zeichen usw. im aktuellen Dokument anzeigen lassen. Dies ist vor allem hilfreich für die Berechnung der Gutachterkosten nach JVEG, die je angefangener 1000 Zeichen vorgenommen wird.

## <span id="page-23-5"></span>**Klammern berechnen (F10)**

Hauptartikel → [Klammern berechnen \(KTV\)](https://onlinehilfen.ra-micro.de/wiki2/index.php/Klammern_berechnen_(KTV))

## <span id="page-24-0"></span>**Autokorrektur (Alt+x+a)**

Hiermit können Sie die [Autokorrektur](https://onlinehilfen.ra-micro.de/index.php/Autokorrektur_(KTV)#Allgemeines) einschalten.

## <span id="page-24-1"></span>**Beträge in EURO umwandeln**

Mit Hilfe dieser Programmfunktion können DM-Beträge im Text in EURO-Beträge umgerechnet werden.

#### Voraussetzungen

- Der Betrag muss mit zwei Nachkommastellen eingegeben sein.
- Die Bezeichnung DM muss vor oder hinter dem Betrag stehen (durch Leerzeichen oder max. ein Tabulatorschritt getrennt), da das Programm sonst nicht erkennt, um welche Währung es sich handelt.
- Markieren Sie die betreffenden Absätze, die umgerechnet werden sollen, wenn Sie nicht die Umrechnung aller in Ihrem Text vorhandenen DM-Beträge wünschen.

Bei der Berechnung können Rundungsdifferenzen auftreten. Die Beträge werden einzeln umgewandelt, weshalb es bei Berechnungen (z. B. Gebührenrechnung) Differenzen in der Summe geben kann.

#### <span id="page-24-2"></span>**Beträge in DM umwandeln**

Mit Hilfe dieser Programmfunktion können EURO-Beträge im Text in DM-Beträge umgerechnet werden.

#### Voraussetzungen

- Der Betrag muss mit zwei Nachkommastellen eingegeben sein.
- Die Bezeichnung *EUR* muss vor oder hinter dem Betrag stehen (durch Leerzeichen oder max. ein Tabulatorschritt getrennt), da das Programm sonst nicht erkennt, um welche Währung es sich handelt.
- Markieren Sie die betreffenden Absätze, die umgerechnet werden sollen, wenn Sie nicht die Umrechnung aller in Ihrem Text vorhandenen *EURO*-Beträge wünschen.

Bei der Berechnung können Rundungsdifferenzen auftreten. Die Beträge werden einzeln umgewandelt, weshalb es bei Berechnungen (z. B. Gebührenrechnung) Differenzen in der Summe geben kann.

## <span id="page-24-3"></span>**Einstellungen Kanzlei-Textverarbeitung**

Hiermit können Sie die [Einstellungen der Kanzlei-Textverarbeitung](https://onlinehilfen.ra-micro.de/wiki2/index.php/Einstellungen_Kanzlei-Textverarbeitung#Allgemeines) vornehmen.

## <span id="page-24-4"></span>**Briefköpfe und Formulare bearbeiten**

Hiermit können Sie [Briefköpfe und Formulare bearbeiten.](https://onlinehilfen.ra-micro.de/index.php/Briefk%C3%B6pfe#Allgemeines)

## <span id="page-25-0"></span>**Berichtsheft für Auszubildende**

Hier gelangen Sie in das [Berichtsheft für Auszubildende](https://onlinehilfen.ra-micro.de/index.php/Azubi_Berichtsheft#Allgemeines).

## <span id="page-25-1"></span>**Textsicherungsprotokoll (Esc+17, Alt+x+s)**

Hiermit können Sie sich das [Textsicherungsprotokoll](https://onlinehilfen.ra-micro.de/index.php/Textsicherungsprotokoll_(KTV)#Allgemeines) anzeigen lassen.

## <span id="page-25-2"></span>**Versions-Test (Alt+x+v)**

Hiermit können Sie einen [Versionstest](#page-42-1) durchführen lassen.

#### <span id="page-25-3"></span>Tabelle

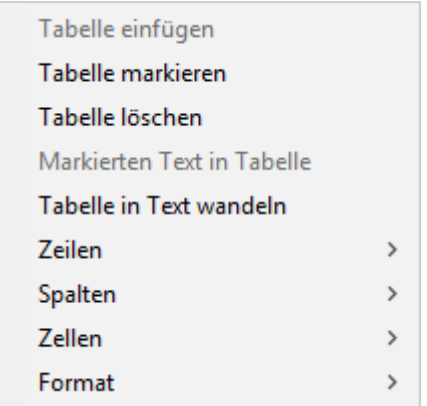

Im Menü *Tabelle* stehen Programmfunktionen zum Einfügen und Bearbeiten von Tabellen zur Verfügung.

## <span id="page-25-4"></span>**Tabelle einfügen (Alt+l+e)**

Hiermit können Sie eine [Tabelle einfügen](https://onlinehilfen.ra-micro.de/index.php/Tabelle_einf%C3%BCgen_(KTV)#Allgemeines).

## <span id="page-25-5"></span>**Tabelle markieren**

Diese Programmfunktion markiert die gesamte Tabelle. Der Cursor muss hierzu in einer der Tabellenzellen stehen.

## <span id="page-25-6"></span>**Tabelle löschen**

Diese Programmfunktion löscht die gesamte Tabelle. Der Cursor muss hierzu in einer der Tabellenzellen stehen.

#### <span id="page-25-7"></span>**Markierten Text in Tabelle (Alt+l+w)**

Hiermit können Sie einen [markierten Text in eine Tabelle wandeln](https://onlinehilfen.ra-micro.de/index.php/Markierten_Text_in_Tabelle_wandeln_(KTV)#Allgemeines)

KTV

## <span id="page-26-0"></span>**Tabelle in Text wandeln (Alt+l+w)**

Hiermit können Sie eine [Tabelle in einen Text umwandeln.](#page-41-0)

#### <span id="page-26-1"></span>**Zeilen**

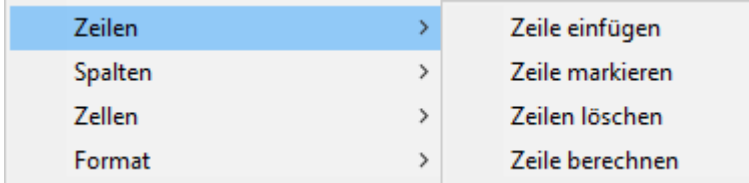

Mit dieser Menüzeile können Programmfunktionen zur Bearbeitung von Tabellenzeilen aufgerufen werden.

## <span id="page-26-2"></span>**Zeile einfügen**

Diese Programmfunktion fügt eine einzelne oder mehrere Zeilen oberhalb der Zeile, in welcher sich der Cursor befindet, ein.

Um mehrere Leerzeilen oberhalb der Cursorposition einzufügen, muss eine Anzahl von bestehenden Zeilen markiert werden, die der Anzahl der einzufügenden Zeilen entspricht.

## <span id="page-26-3"></span>**Zeile markieren**

Nach Aufruf dieser Programmfunktion wird diejenige Tabellenzeile markiert, in welcher sich der Cursor befindet.

## <span id="page-26-4"></span>**Zeilen löschen**

Diese Programmfunktion löscht die Tabellenzeile, in der sich der Cursor befindet. Es ist auch möglich, mehrere Zeilen zu löschen, indem diese zuvor markiert werden.

## <span id="page-26-5"></span>**Zeile berechnen**

Hiermit können Sie eine [Zeile berechnen](https://onlinehilfen.ra-micro.de/index.php/Zeile_berechnen_(KTV)#Allgemeines).

## <span id="page-26-6"></span>**Spalten**

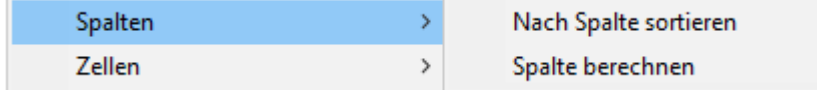

Mit dieser Menüzeile können Programmfunktionen zur Bearbeitung von Tabellenspalten aufgerufen werden.

## <span id="page-27-0"></span>**Nach Spalten sortieren**

Nach Aufruf dieser Programmfunktion werden die Zeilen nach derjenigen Spalte alphabetisch sortiert, in welcher der Cursor steht.

## <span id="page-27-1"></span>**Spalte berechnen**

Hiermit können Sie eine [Spalte berechnen](https://onlinehilfen.ra-micro.de/index.php/Spalte_berechnen_(KTV)#Allgemeines).

## <span id="page-27-2"></span>**Zellen**

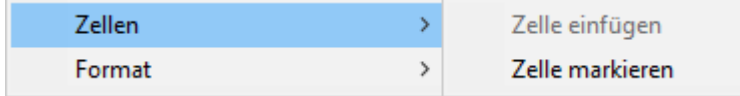

Mit dieser Menüzeile können Programmfunktionen zur Bearbeitung von Tabellenzellen aufgerufen werden.

## <span id="page-27-3"></span>**Zellen einfügen**

Nach Aufruf dieser Programmfunktion kann eine weitere Tabellenzelle eingefügt werden.

## <span id="page-27-4"></span>**Zellen markieren**

Nach Aufruf dieser Programmfunktion wird diejenige Tabellenzelle markiert, in welcher sich der Cursor befindet.

#### **Format**

<span id="page-27-5"></span>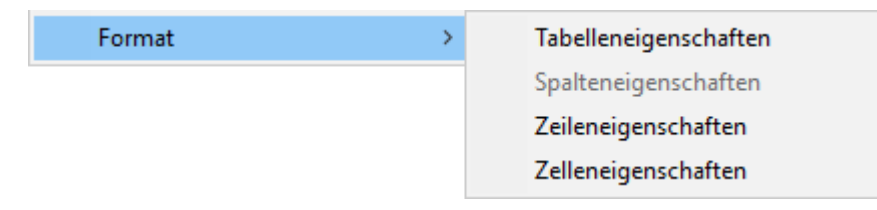

Mit dieser Menüzeile können Programmfunktionen wie *Tabelleneigenschaften*, *Zeileneigenschaften* und *Zelleneigenschaften* aufgerufen werden.

## <span id="page-27-6"></span>**Tabelleneigenschaften**

Hiermit können Sie sich die [Tabelleneigenschaften](https://onlinehilfen.ra-micro.de/wiki2/index.php/Tabelleneigenschaften_(KTV)#Allgemeines) anzeigen lassen.

KTV

## <span id="page-28-0"></span>**Spalteneigenschaften**

Hiermit können Sie sich die [Spalteneigenschaften](https://onlinehilfen.ra-micro.de/wiki2/index.php/Tabelleneigenschaften_(KTV)#Allgemeines) anzeigen lassen.

#### <span id="page-28-1"></span>**Zeileneigenschaften**

Hiermit können Sie sich die [Zeileneigenschaften](https://onlinehilfen.ra-micro.de/wiki2/index.php/Tabelleneigenschaften_(KTV)#Allgemeines) anzeigen lassen.

#### <span id="page-28-2"></span>**Zelleneigenschaften**

Hiermit können Sie sich die [Zelleneigenschaften](https://onlinehilfen.ra-micro.de/wiki2/index.php/Tabelleneigenschaften_(KTV)#Allgemeines) anzeigen lassen.

## <span id="page-28-3"></span>Fenster (Alt+f)

Hiermit öffnen Sie das Menü [Fenster](https://onlinehilfen.ra-micro.de/index.php/Men%C3%BC_Fenster_(KTV)#Allgemeines).

#### <span id="page-28-4"></span>?

## <span id="page-28-5"></span>**Hilfe (F1)**

Klicken Sie hier, um die *Hilfe* zur Kanzlei-Textverarbeitung aufzurufen.

## <span id="page-28-6"></span>**Platzhalter**

Hierüber kann die Hilfe zu folgenden RA-MICRO Platzhalter aufgerufen werden:

- [Briefkopfplatzhalter der Kanzlei-Textverarbeitung](https://onlinehilfen.ra-micro.de/index.php/Briefkopfplatzhalter_(KTV)#)
- [Sonstige Platzhalter der Kanzlei-Textverarbeitung](https://onlinehilfen.ra-micro.de/index.php/Sonstige_Platzhalter_(KTV)#Allgemeines)
- **[Endungsplatzhalter](https://onlinehilfen.ra-micro.de/index.php/Endungsplatzhalter_(KTV))**
- **[Rubrumplatzhalter](https://onlinehilfen.ra-micro.de/index.php/Rubrumplatzhalter_(KTV))**
- **[Platzhalter für Textbausteine im Programm Zwangsvollstreckung](https://onlinehilfen.ra-micro.de/index.php/Platzhalter_f�r_Textbausteine_im_Programm_Zwangsvollstreckung)**
- [zulässige Platzhalter Kopf-/Fußzeile, Seitennummerierung](https://onlinehilfen.ra-micro.de/index.php/Platzhalter_Kopf-_und_Fu�zeilen_(KTV))

## <span id="page-28-7"></span>**Sternchen-Aufrufe**

Hiermit rufen Sie eine Übersicht zu den [Sternchenaufrufen](https://onlinehilfen.ra-micro.de/index.php/Sternchen-Aufrufe_(KTV)#Allgemeines) auf.

#### <span id="page-28-8"></span>**Tastenkombinationen**

Hier erhalten Sie eine Übersicht über die [Tastenkombinationen](https://onlinehilfen.ra-micro.de/index.php/Tastenkombinationen_(KTV)), die es in der Kanzlei-Textverarbeitung gibt.

KTV

# <span id="page-29-0"></span>**Versionsinfo (Strg+F12)**

Hier erhalten Sie eine [Versionsinformation](https://onlinehilfen.ra-micro.de/index.php/System-_und_Versions-Information_(KTV)#Allgemeines).

# <span id="page-29-1"></span>Funktionen im Bearbeitungsbereich

## <span id="page-29-2"></span>Druckformat

Hier können Sie ein Druckformat auswählen, das Sie in der Programmfunktion [Seite einrichten](https://onlinehilfen.ra-micro.de/index.php/Seite_einrichten_(KTV)#Allgemeines) eingerichtet haben.

#### <span id="page-29-3"></span>neuer Text

Klicken Sie hier, um ein neues Dokument zu erstellen.

## <span id="page-29-4"></span>Datei öffnen

Klicken Sie hier, um eine Datei zu [öffnen](https://onlinehilfen.ra-micro.de/index.php/Datei_%C3%96ffnen_(KTV)#Allgemeines).

#### <span id="page-29-5"></span>Speichern unter

Hier können Sie die Datei, die sich im *Texteingabefenster* befindet, [als Textdatei speichern.](https://onlinehilfen.ra-micro.de/index.php/Speichern_unter_(KTV)#Allgemeines)

## <span id="page-29-6"></span>Text als Druckdatei speichern

Hiermit können Sie die Datei, die sich im *Texteingabefenster* befindet, [als Druckdatei speichern](https://onlinehilfen.ra-micro.de/index.php/Druckdatei_speichern_(KTV)#Allgemeines).

#### <span id="page-29-7"></span>Drucken

Hier können Sie die Datei, die sich im *Texteingabefenster* befindet, [ausdrucken](https://onlinehilfen.ra-micro.de/index.php/Drucken_(KTV)#Allgemeines).

#### <span id="page-29-8"></span>Seitenansicht

Klicken Sie hier, um die geöffnete Datei in einer [Seitenansicht](https://onlinehilfen.ra-micro.de/index.php/Seitenansicht_(KTV)#Allgemeines) zu sehen.

## <span id="page-29-9"></span>Fax / 2. Drucker

Hier können Sie den Text, der sich im Texteingabefenster befindet, als Fax versenden.

## <span id="page-29-10"></span>Rechtschreibprüfung

Diese Programmfunktion dient der [Rechtschreibprüfung.](https://onlinehilfen.ra-micro.de/index.php/Rechtschreibpr%C3%BCfung_(KTV)#Allgemeines)

# <span id="page-30-0"></span>Trennhilfe automatisch

Diese Programmfunktion dient der automatischen Silbentrennung im aktuellen Dokument. Die Silbentrennung greift dabei auf die im RA-MICRO - Wörterbuch vorhandenen Trennstellen zu. Siehe hierzu auch [Wörterbuch bearbeiten](https://onlinehilfen.ra-micro.de/index.php/W%C3%B6rterbuch_bearbeiten_(KTV)#Allgemeines)

Steht der Cursor bei Aufruf der Programmfunktion *Trennhilfe automatisch* nicht am Textanfang, erfolgt eine Abfrage, ob die Trennung am Textanfang beginnen soll.

# <span id="page-30-1"></span>Ausschneiden und in Zwischenablage kopieren

Mit Hilfe dieser Programmfunktion können Sie einen zuvor markierten Textabschnitt oder auch ein einzelnes Wort ausschneiden. Hierbei wird der ausgeschnittene Textabschnitt oder das einzelne Wort in die Zwischenablage kopiert und im Text selbst gelöscht. Über die Programmfunktion *Einfügen der Zwischenablage* können Sie den Textabschnitt oder das Wort an einer anderen Stelle im laufenden Text wieder einfügen.

## <span id="page-30-2"></span>In Zwischenablage kopieren

Mit Hilfe dieser Programmfunktion können Sie Textabschnitte in die Windows-Zwischenablage, das sog. Clipboard, kopieren. Die Textabschnitte können an anderer Stelle, in anderen Dateien oder in anderen Windows-Programmen eingefügt werden. In der Kanzlei-Textverarbeitung steht hierzu die Programmfunktion *Einfügen der Zwischenablage* zur Verfügung.

## <span id="page-30-3"></span>Aus Zwischenablage einlesen

Mit Hilfe dieser Programmfunktion können Sie den Inhalt der Zwischenablage an Cursorposition im *Texteingabefenster* einfügen.

## <span id="page-30-4"></span>An Zwischenablage anhängen

Mit Hilfe dieser Programmfunktion können Sie im *Texteingabefenster* markierten Text an schon vorhandenen Text in der Zwischenablage anfügen.

## <span id="page-30-5"></span>Rückgängig

Hiermit können Sie die letzten Aktionen in der Kanzlei-Textverarbeitung [rückgängig](https://onlinehilfen.ra-micro.de/index.php/KTV#R.C3.BCckg.C3.A4ngig_2) machen.

#### <span id="page-30-6"></span>Info

Startet den Info Desk.

#### <span id="page-30-7"></span>Einstellungen

Klicken Sie hier, um die [Einstellungen](https://onlinehilfen.ra-micro.de/index.php/Einstellungen_Kanzlei-Textverarbeitung#Allgemeines) für die Kanzlei-Textverarbeitung vorzunehmen.

KTV

#### <span id="page-31-0"></span>Posteingang

Öffnet den [Posteingang](https://onlinehilfen.ra-micro.de/index.php/E-Eingangsfach#Allgemeines) der Kanzlei.

#### <span id="page-31-1"></span>Postkorb

Startet den [Postkorb.](https://onlinehilfen.ra-micro.de/index.php/E-Eingangskorb#Allgemeines)

#### <span id="page-31-2"></span>**Schriftart**

Hier können Sie die gewünschte Schriftart auswählen.

#### <span id="page-31-3"></span>Schriftgröße

Hier können Sie die gewünschte Schriftgröße eingeben oder auswählen.

#### <span id="page-31-4"></span>Fett

Mit Hilfe dieser Programmfunktion können Sie markierte Zeichen *fett* formatieren bzw. die Fettformatierung vor dem Schreiben des Textes ein- und ausschalten.

#### <span id="page-31-5"></span>Kursiv

Mit Hilfe dieser Programmfunktion können Sie markierte Zeichen *kursiv* formatieren bzw. die Kursivformatierung vor dem Schreiben des Textes ein- und ausschalten.

#### <span id="page-31-6"></span>Unterstrichen

Mit Hilfe dieser Programmfunktion können Sie markierte Zeichen *unterstreichen* bzw. die Unterstreichung vor dem Schreiben des Textes ein- und ausschalten.

#### <span id="page-31-7"></span>Doppelt Unterstrichen

Mit Hilfe dieser Programmfunktion können Sie markierte Zeichen *doppelt unterstreichen* bzw. die doppelte Unterstreichung vor dem Schreiben des Textes ein- und ausschalten.

#### <span id="page-31-8"></span>Durchgestrichen

Mit Hilfe dieser Programmfunktion können Sie markierte Zeichen *durchstreichen* bzw. die Durchstreichung vor dem Schreiben des Textes ein- und ausschalten.

#### <span id="page-31-9"></span>**Gesperrt**

Mit Hilfe dieser Programmfunktion können Sie markierte Zeichen *gesperrt* formatieren bzw. die Gesperrtformatierung vor dem Schreiben des Textes ein- und ausschalten.

#### RA MICRO

KTV

## <span id="page-32-0"></span>Linksbündig

Klicken Sie hier, um den Absatz, in dem sich der Cursor befindet, bzw. die markierten Absätze, linksbündig auszurichten.

## <span id="page-32-1"></span>**Zentriert**

Hiermit wird der aktuelle Absatz, in dem sich der Cursor befindet oder die Absätze, die zuvor markiert wurden, zentriert. Dies betrifft auch Zeilen außerhalb der Markierung, wenn sie zu dem markierten Absatz zählen. Die Zentrierung kann durch erneuten Aufruf der Programmfunktion wieder aufgehoben werden.

## <span id="page-32-2"></span>Rechtsbündig

Klicken Sie hier, um den Absatz, in dem sich der Cursor befindet, bzw. die markierten Absätze, rechtsbündig auszurichten.

#### <span id="page-32-3"></span>Blocksatz

Klicken Sie hier, um den Absatz, in dem sich der Cursor befindet, bzw. die markierten Absätze, im Blocksatz auszurichten.

# <span id="page-32-4"></span>Tabulator links

Neu erstellte Tabstopps werden linksbündig ausgerichtet. An der neu erstellten Tabstopp-Position wird Text nach Druck auf  $\left[\right]\rightarrow$  so ausgerichtet, dass er an der Tabstopp-Position beginnt und beim Schreiben in Richtung des rechten Seitenrands verschoben wird.

## <span id="page-32-5"></span>Tabulator rechts

Neu erstellte Tabstopps werden rechtsbündig ausgerichtet. An der neu erstellten Tabstopp-Position wird Text nach Druck auf  $\left[\right]$  so ausgerichtet, dass er an der Tabstopp-Position endet und beim Schreiben in Richtung des linken Seitenrands verschoben wird.

## <span id="page-32-6"></span>Tabulator zentriert

Neu erstellte Tabstopps werden zentriert ausgerichtet. An der neu erstellten Tabstopp-Position wird Text nach Druck auf  $\sum$  so ausgerichtet, dass untereinander eingegebener Text zu gleichen Teilen nach links und rechts über die Tabstopp-Position hinausgeschrieben wird.

## <span id="page-32-7"></span>Numerischer Tabulator

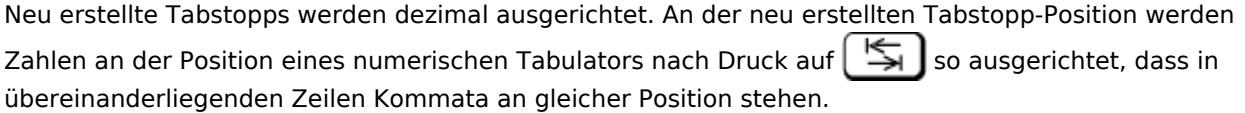

KTV

#### <span id="page-33-0"></span>E-Akte

Startet die [E-Akte.](https://onlinehilfen.ra-micro.de/index.php/E-Akte#Allgemeines)

#### <span id="page-33-1"></span>Dokumentenverwaltung

Hierüber können Sie die [Dokumentenverwaltung](https://onlinehilfen.ra-micro.de/index.php/Dokumente) aufrufen.

#### <span id="page-33-2"></span>Briefdateiverwaltung

Hierüber wird die [Briefdateiverwaltung](https://onlinehilfen.ra-micro.de/index.php/Briefdateien) gestartet.

#### <span id="page-33-3"></span>Druckdateiverwaltung

Öffnet die [Druckdateiverwaltung](https://onlinehilfen.ra-micro.de/index.php/Druckdateien).

#### <span id="page-33-4"></span>Lineal

Hier erscheint bei gewählter Einstellung das [Lineal.](https://onlinehilfen.ra-micro.de/index.php/Lineal_(KTV))

# <span id="page-33-5"></span>Funktionen in der Statuszeile

#### <span id="page-33-6"></span>Seitenbereich

Hier können Sie sehen, welche Seite von wie vielen Seiten aktuell angezeigt wird.

## <span id="page-33-7"></span>Zeile

Hier können Sie sehen, in welcher Zeile sich der *Cursor* gerade befindet.

#### <span id="page-33-8"></span>**Spalte**

Hier können Sie sehen, in welcher Spalte sich der *Cursor* gerade befindet.

#### <span id="page-33-9"></span>Zoomfaktor

Hier können Sie den aktuell eingestellten *Zoomfaktor* sehen.

#### <span id="page-33-10"></span>Überschreibmodus

Wenn Sie den *Überschreibmodus* aktiviert haben, wird dies hier durch die Buchstaben "ÜB" angezeigt.

#### <span id="page-33-11"></span>Großschreibung

Wenn Sie die *Großschreibung* aktiviert haben, wird dies hier durch das Wort "GROSS" angezeigt.

KTV

# <span id="page-34-0"></span>Ziffernblock

Wenn Sie den Ziffernblock aktiviert haben, wird dies hier durch die Buchstaben "NF" angezeigt.

# <span id="page-34-1"></span>Weitere Funktionen und Erklärungen

# <span id="page-34-2"></span>Abschrift (KTV)

Bei Wahl dieser Einstellung in der Programmfunktion [Drucken](https://onlinehilfen.ra-micro.de/index.php/Drucken_(KTV)#Allgemeines) werden ab dem zweiten Exemplar des Dokuments alle Exemplare als Abschrift ausgedruckt.

Der Platzhalter *^Abschrif* oder *^ABSCHRIF* muss z. B. in der ersten Zeile oder der Kopfzeile des Dokuments vorhanden sein und wird durch *Abschrift* bzw. *ABSCHRIFT* ersetzt.

 Bitte genau die Schreibweise von *^Abschrif* einhalten. Es ist **kein Rechtschreibfehler**, dass beim Platzhalter das *t* fehlt.

Wurde die Einstellung *Original* aktiviert, wird der Abschriften-Platzhalter auf dem ersten Exemplar durch *Original* oder *ORIGINAL* ersetzt.

Wurde die Einstellung *Mandant hat Abschrift* aktiviert, wird der Abschriften-Platzhalter auf dem letzten Exemplar durch *Mandant hat Abschrift* oder *MANDANT HAT ABSCHRIFT* ersetzt.

# <span id="page-34-3"></span>Alles markieren (Strg+A)

Mit Hilfe der Programmfunktion *Alles Markieren* können Sie den gesamten Inhalt des Texteingabefensters markieren, um ihn beispielsweise zu löschen oder zu speichern.

Wenn Sie neuen Text eingeben, wird alles gelöscht was zuvor markiert war.

# <span id="page-34-4"></span>Allgemeines zur Textverschlüsselung

Sie können mit der Kanzlei-Textverarbeitung vertrauliche Texte verschlüsseln und speichern. Damit verhindern Sie, dass andere Anwender in einem Netzwerk ihre persönlichen Texte laden und lesen. Zum Verschlüsseln ist die Angabe eines Passwortes nötig, das exakt 8 Zeichen lang sein muss. Der Text wird beim Speichern mit Hilfe dieses Passwortes codiert und erhält das Format *.ctf*. Wenn Sie den Text wieder laden wollen, muss in der Programmfunktion *Öffnen* im Menü *Datei* als Dateityp *\*.ctf* (oder \*.\* für alle Dateien) angegeben werden, sonst ist die Datei in der Auswahlliste nicht zu sehen. Nach Auswahl des Textes muss das Verschlüsselungspasswort angegeben werden und der Text wird wieder entschlüsselt und geladen.

## <span id="page-34-5"></span>Ansicht Sonderzeichen (Strg+Umschalt+\*)

Sonderzeichen haben in der Kanzlei-Textverarbeitung eine besondere Bedeutung. Beispiele hierfür sind das Absatzendezeichen [Datei:Schriftverkehr ktv Absatzmarke.png](https://onlinehilfen.ra-micro.de/index.php?title=Spezial:Hochladen&wpDestFile=Schriftverkehr_ktv_Absatzmarke.png) und das feste Leerzeichen [Datei:](https://onlinehilfen.ra-micro.de/index.php?title=Spezial:Hochladen&wpDestFile=Schriftverkehr_ktv_FESTLEER.png) [Schriftverkehr ktv FESTLEER.png](https://onlinehilfen.ra-micro.de/index.php?title=Spezial:Hochladen&wpDestFile=Schriftverkehr_ktv_FESTLEER.png). Die angezeigten Sonderzeichen werden nicht mit dem Text ausgedruckt.

**Die Sonderzeichen im Sinne nicht druckbarer Formatierungszeichen im Menü Ansicht sind nicht identisch mit den Sonderzeichen im Menü** *Einfügen***.**

Sonderzeichen werden angezeigt, wenn die Menüzeile *Sonderzeichen* mit einem Häkchen versehen ist. Die bereits eingeschaltete Sonderzeichenansicht wird auf dem selben Wege abgeschaltet, wie sie eingeschaltet wird.

# <span id="page-35-0"></span>Anzahl beglaubigter Abschriften

Mit der im Eingabefeld *Anz. beglaubigte Abschriften* in der Programmfunktion [Drucken](https://onlinehilfen.ra-micro.de/index.php/Drucken_(KTV)#Allgemeines) eingegebenen Zahl wird die Anzahl der beglaubigten Abschriften beim Ausdruck festgelegt. Je nach eingegebener Zahl werden entsprechend viele beglaubigte Abschriften anstelle von einfachen Abschriften ausgedruckt.

Voraussetzungen:

- Der Platzhalter *^Abschrif* oder *^ABSCHRIF* muss z. B. in der ersten Zeile des Dokuments vorhanden sein und wird durch *Beglaubigte Abschrift* bzw. *BEGLAUBIGTE ABSCHRIFT* ersetzt.
- Die Einstellung [Abschrift](#page-34-2) muss gewählt werden.
- Das Eingabefeld *Anz. beglaubigte Abschriften* muss eine Zahl größer oder gleich *1* enthalten, da die hier eingegebene Zahl festlegt, wie viele der Abschriften als beglaubigte Abschriften ausgedruckt werden. Der Platzhalter *^Abschrif* bzw. *^ABSCHRIF* wird dann ab dem 2. Exemplar des Ausdrucks durch *Beglaubigte Abschrift* bzw. *BEGLAUBIGTE ABSCHRIFT* ersetzt. Alle weiteren Exemplare nach dem Ausdruck der beglaubigten Exemplare werden in diesem Fall als einfache Abschrift gedruckt.

Siehe auch die Platzhalter [&Beglaubigt, &Verfügung und &Abschrift](https://onlinehilfen.ra-micro.de/index.php/Die_Platzhalter_%26Beglaubigt,_%26Verf%C3%BCgung_und_%26Abschrift#Allgemeines).

## <span id="page-35-1"></span>Briefkopfnummer

Die Nummer der einzusetzenden Briefkopfmaske *texttk*[Nr.]*.rtf* ist im Eingabefeld *Nummer* der Programmfunktion [Seite einrichten,](https://onlinehilfen.ra-micro.de/index.php/Seite_einrichten_(KTV)#Allgemeines) Karteikarte *Seiteneinstellungen*, Bereich *Briefkopf* auszuwählen, z. B. beim Einsatz der Briefkopfmaske *texttk1.rtf* die *1.* Bis zu 99 Briefkopfmasken können erstellt werden.

Die Briefkopfmasken *texttk*[Nummer]*.rtf*, z. B. *texttk1.rtf*, enthalten [Briefkopfplatzhalter](https://onlinehilfen.ra-micro.de/index.php/Briefkopfplatzhalter_(KTV)#Allgemeines). Diese werden z. B. bei der Erstellung von Schreiben an den Mandanten mit der Eingabe *\*A*[Aktennummer], z. B. *\*A1 / 17*, automatisch durch Aktendaten ersetzt. Hierzu gehören z. B. Adressen und Betreffs. Wurden bestimmte Daten noch nicht zur Akte erfasst, werden die entsprechenden Platzhalter durch Stoppstellen *??* ersetzt, siehe hierzu auch unter [Stoppstellenmodus.](#page-40-1)

Die mit dem Druckformat gespeicherte Briefkopfnummer wird vom Programm vorgegeben und kann nur bei Aufruf der Programmfunktion [Seite einrichten](https://onlinehilfen.ra-micro.de/index.php/Seite_einrichten_(KTV)#Allgemeines) im leeren Texteingabefenster geändert werden.

Durch Druck auf die Taste [Datei:Z f2.png](https://onlinehilfen.ra-micro.de/index.php?title=Spezial:Hochladen&wpDestFile=Z_f2.png) kann eine Vorschau des gewählten Briefkopfes angezeigt werden.

# <span id="page-36-0"></span>Druckfeld (Alt+e+e)

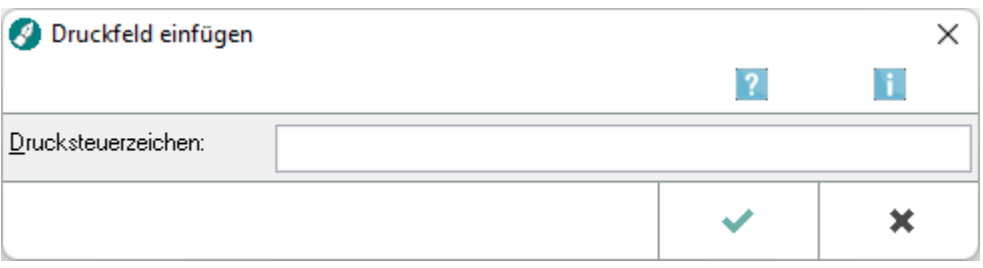

Mit Hilfe dieser Programmfunktion können Sie Druckfelder erstellen. Druckfelder werden genutzt, um Esc-Sequenzen direkt an das Ausgabegerät, im Normalfall den Drucker, zu senden.

Wir weisen ausdrücklich darauf hin, dass die Programmfunktion nur von RA-MICRO - Spezialisten einzusetzen ist. Bei unsachgemäßer Anwendung können Störungen auftreten!

0-9, a-z und A-Z. Alle anderen Zeichen sind als ASCII - Wert in geschweiften Klammern einzugeben.

Das Druckfeld wird als grünes Sonderzeichen angezeigt, sofern die [Sonderzeichenansicht](#page-34-5) aktiv ist.

#### <span id="page-36-1"></span>**Drucksteuerzeichen:**

Geben Sie hier das einzufügende Drucksteuerzeichen ein.

## Druckformat anlegen

<span id="page-36-2"></span>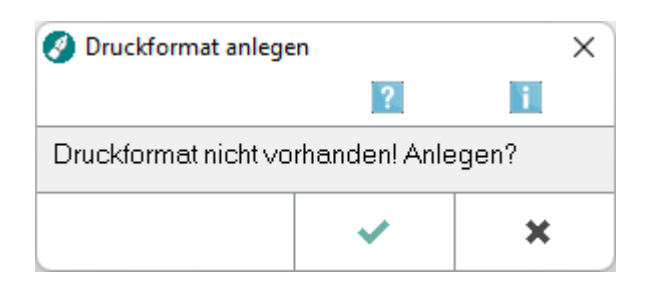

## <span id="page-36-3"></span>Einbindung des grafischen Briefkopfes

Ein mit der Programmfunktion *Briefköpfe und Formulare bearbeiten* im Menü *Extras* erstellter grafischer Briefkopf muss in die Briefkopfmaske *texttk*[Nr.]*.rtf*, z. B. *texttk1.rtf*, eingebunden werden.

Der mit der Programmfunktion *Briefköpfe und Formulare bearbeiten* im Menü *Extras* angelegte Briefkopf *briefk*[Nr.]*.wbk*, z. B. *briefk1.wbk*, wird durch die Zeichenkette *!!BK[Nr.]!!*, z. B. *!!BK1!!* für die Briefkopfdatei *briefk1.wbk*, in die erste Zeile der Briefkopfmaske *texttk*[Nr.]*.rtf* eingefügt.

#### Ablauf

- 1. Erstellen Sie den Briefkopf mit der Programmfunktion *Briefköpfe und Formulare bearbeiten* im Menü *Extras*,
- 2. Öffnen Sie die Briefkopfmaske *texttk*[Nr.]*.rtf*, z. B. durch Eingabe *\*texttk1* in der ersten Zeile des *Texteingabefensters*.

- 3. Geben Sie die Zeichenkette *!!BK*[Nr.]*!!* für den gewünschten Briefkopf aus der Programmfunktion *Briefköpfe und Formulare bearbeiten* im Menü *Extras* ein, z. B. für Briefkopf Nr. 1 so: *!!BK1!!*.
- 4. Fügen Sie die [Briefkopfplatzhalter](https://onlinehilfen.ra-micro.de/index.php/Briefkopfplatzhalter_(KTV)#Allgemeines) in die Briefkopfmaske *texttk*[Nr.]*.rtf*, z. B. *texttk1.rtf*, ein. Die Briefkopfplatzhalter im Briefkopf *briefk*[Nr.]*.wbk* werden von der Kanzlei-Textverarbeitung ignoriert.
- 5. Speichern Sie die Briefkopfmaske mit der Programmfunktion [Speichern unter ....](https://onlinehilfen.ra-micro.de/index.php/Speichern_unter_(KTV)#Allgemeines)

Zur Anzeige des grafischen Briefkopfes muss die Programmfunktion [Briefkopf einblenden](https://onlinehilfen.ra-micro.de/index.php/KTV#Briefkopf_einblenden) eingeschaltet werden.

Soll für die Abschriften ein anderer Briefkopf genutzt werden, muss unter der Zeichenkette !!BK[Nr.]!! die Zeichenkette *!!BA*[Nr.]*!!* angegeben werden. Die Abschriften werden dann mit dem bei *!!BA[Nr.]!!* angegebenen Briefkopf ausgedruckt.

 Über die Funktion *TEXTTK.RTF* erstellen im Menü *Datei* des *Briefkopf-Designers* ist es möglich, auf der Basis des im Briefkopf-Designer erstellen Briefkopfes *briefk*[Nr.]*.wbk* eine Briefkopfmaske *texttk*[Nr.]*.rtf* zu erstellen.

 Wird die Beschreibung für den im Briefkopf-Designer erstellten Briefkopf *briefk*[Nr.]*.wbk* zu lang gewählt, so kann u. U. in der Auswahlliste beim Serienbrief, beim Kurzbrief oder auch bei [Seite einrichten](https://onlinehilfen.ra-micro.de/index.php/Seite_einrichten_(KTV)#Allgemeines) im Menü *Datei* die Bezeichnung nicht vollständig angezeigt sein.

## <span id="page-37-0"></span>Leerzeichen fest (Umschalt+F9)

Mit Hilfe dieser Programmfunktion können Sie feste oder erzwungene Leerzeichen an Cursorposition einfügen.

Sollen zwei zusammengehörende Wörter, die durch ein Leerzeichen getrennt sind, z. B. § 32 BGB, auf jeden Fall in einer Textzeile erscheinen, ist statt des normalen Leerzeichens zwischen § und 32 ein festes Leerzeichen zu setzen. Feste Leerzeichen werden am Bildschirm als º dargestellt, sofern die [Sonderzeichenansicht](#page-34-5) aktiviert wurde.

## <span id="page-37-1"></span>Rand links setzen (Strg+Tab)

Mit Hilfe dieser Programmfunktion wird im Texteingabefenster ein zusätzlicher linker Seitenrand an Cursorposition gesetzt, so dass alle folgenden Zeilen bis zu dieser Position nach rechts einrücken.

Der Einsatz dieser Programmfunktion empfiehlt sich insbesondere zur Gestaltung von Aufzählungen.

Ablauf:

- Eingabe von Text, z. B. 1. oder a),
- Druck auf Strg
	- Anklicken des Menüs *Format*
	- Anklicken von *Rand links setzen* im aufgeklappten Menü.
- Der Cursor wird auf die Position des ersten Tabstopps bewegt.
- Eingabe von Text. Umfasst die fortlaufende Texteingabe mehr als eine Zeile, wird der Text ab der zweiten Zeile automatisch auf die Position des ersten Tabstopps eingerückt.

 Ist für die Zeile, in der die Programmfunktion *Rand links lösen* aufgerufen wird, kein Tapstop festgelegt, wird vom Programm automatisch ein Tapstop gesetzt.

Die Randeinstellung ist absatzbezogen. D. h, sie gilt für alle nachfolgenden Absätze, die durch Druck auf  $\left\lfloor \leftarrow \right\rfloor$  aus dem ersten Absatz entstanden sind.

Mit der Programmfunktion *Rand links ' lösen* \*  $\left| \leftarrow \right|$  kann die Randeinstellung wieder aufgehoben werden.

# <span id="page-38-0"></span>Rand links lösen (\*+Enter)

Mit Hilfe dieser Programmfunktion wird der gesetzte Rand  $\boxed{\text{Strg}}$  für einen neuen Absatz wieder aufgehoben.

Ablauf:

- Eingabe von nach einem Absatz, für den mit ein Rand eingerichtet wurde.
- Eingabe des Zeichens  $*$  an den Anfang der neuen Zeile, nachfolgend  $\left| \right. \leftarrow \left. \right|$ 
	- Anklicken des Menüs *Format*
	- Anklicken von *Rand links lösen* im aufgeklappten Menü.

# <span id="page-38-1"></span>Reihenfolge beim Laden und Löschen von Textdateien

Für Textdateien, die mit dem Aufruf \*[Textname], z. B. *\*kl2*, geladen oder mit der Programmfunktion Text auf Festplatte löschen gelöscht werden, gilt folgende Suchreihenfolge.

In folgender Reihenfolge wird bei Eingabe des Textdateinamens ohne Extension und Verzeichnis gesucht. Aufgerufen bzw. gelöscht wird diejenige Datei, die zuerst gefunden wird.:

- Im [Textverzeichnis](https://onlinehilfen.ra-micro.de/index.php/Einstellungen_Kanzlei-Textverarbeitung#Textverzeichnis) nach der Datei dieses Namens mit der Extension *.rtf*,
- im Verzeichnis *\ra\text* nach der Datei dieses Namens mit der Extension *.rtf*,
- $\blacksquare$ im Verzeichnis *\ra\standard* nach der Datei dieses Namens mit der Extension *.rtf*,
- im [Textverzeichnis](https://onlinehilfen.ra-micro.de/index.php/Einstellungen_Kanzlei-Textverarbeitung#Textverzeichnis) nach der Datei dieses Namens mit der Extension *.txt*,
- $\blacksquare$ im Verzeichnis *\ra\text* nach der Datei dieses Namens mit der Extension *.txt*,
- $\blacksquare$ Im Verzeichnis *\ra\standard* nach der Datei dieses Namens mit der Extension *.txt*,
- im [Textverzeichnis](https://onlinehilfen.ra-micro.de/index.php/Einstellungen_Kanzlei-Textverarbeitung#Textverzeichnis) nach der Datei dieses Namens ohne Extension.
- $\blacksquare$ im Verzeichnis *\ra\text* nach der Datei dieses Namens ohne Extension
- im Verzeichnis *\ra\standard* nach der Datei dieses Namens ohne Extension,
- im Verzeichnis *\ra* nach der Datei dieses Namens mit der Extension *.rtf*,  $\blacksquare$
- im Verzeichnis *|ra* nach der Datei dieses Namens mit der Extension *.txt*,
- im Verzeichnis *\ra* nach der Datei dieses Namens ohne Extension.

Ist ein Datenpool eingeschaltet, wird zuerst der Datenpool und danach der Hauptpool nach der obigen Suchreihenfolge durchsucht.

## <span id="page-38-2"></span>Rückgängig

#### [Datei:Z shf6.png](https://onlinehilfen.ra-micro.de/index.php?title=Spezial:Hochladen&wpDestFile=Z_shf6.png)

Diese Programmfunktion macht die letzten Aktionen in der Kanzlei-Textverarbeitung rückgängig.

**Maximal 140 Einzelschritte können jeweils rückgängig gemacht werden. Rückgängig gemacht werden** nur Aktionen, die im *Texteingabefenster* sichtbar sind. Wenn keine rückgängig zu machenden Aktionen gespeichert sind, ist die Programmfunktion deaktiviert. Dieser Fall liegt z. B. bei Beginn der Arbeit an einem Text vor. Unter Aktion wird eine fortlaufende, nicht durch eine andere Tätigkeitsart in der Kanzlei-Textverarbeitung unterbrochene Handlung verstanden. Eine solche Aktion kann z. B. sein:

- fortlaufende Eingabe von Text. Rückgängig gemacht wird die gesamte Texteingabe, wenn sie nicht unterbrochen wurde, z. B. durch Formatierung.
- Formatierung von Text und Absätzen, wobei eine Aktion jeweils einer Formatierungsaktion entspricht. Wird Text z. B. mit *Format, Zeichen formatieren...* fett und kursiv formatiert, ohne die Eingabemaske zur Zeichenformatierung zwischenzeitlich zu verlassen, gilt dies als eine Aktion.

#### <span id="page-39-0"></span>rzettel.rtf

Der Textbaustein rzettel.rtf dient als Einleitungstext für den Versand einer Abschrift an den Mandanten.

Sie können diesen Textbaustein folgendermaßen ändern:

- Rufen Sie den Textbaustein *rzettel.rtf* in der ersten Zeile auf.
- Ändern Sie den Textbaustein nach Ihren Wünschen ab.
- Speichern Sie den Textbaustein mit Hilfe der Programmfunktion *Speichern unter* .... Hierbei wird die Speicherung als RTF-Standardtext vorgeschlagen. Eine Änderung dieser Einstellung darf nicht erfolgen.

## <span id="page-39-1"></span>Standardschrift

Soll in der Kanzlei-Textverarbeitung ein Standardtext erstellt werden, der später mit verschiedenen Druckformaten eingelesen wird, die auch verschiedene Standardschriften, Textausrichtungen und Zeilenabstände haben, so muss dieser Text markiert und mit der Programmfunktion *Standardschrift* formatiert werden. Hierbei wird der Text - für den Anwender unsichtbar - derart markiert, dass jeglicher mit *Standardschrift* formatierter Text später in der im Druckformat eingestellten Schrift eingelesen wird.

 Beim Speichern eines auf diese Weise bearbeiteten Textes **muss** die Einstellung *RTF-Standardtext* gewählt werden.

Texte, die mit *Standardschrift* formatiert und mit der Einstellung *RTF-Standardtext* abgespeichert wurden, werden also folgendermaßen eingelesen:

Die Schriftart wird derjenigen aus dem Druckformat angeglichen.

#### Ausnahme:

Textabschnitte, die nicht mit *Standardschrift* formatiert wurden.

- Die Textausrichtungen *rechtsbündig* und *zentriert* bleiben immer erhalten. Die Textausrichtung *linksbündig* wird zu *Blocksatz*, wenn im Druckformat *Blocksatz* eingestellt ist, ebenso, wie die Textausrichtung *Blocksatz* zu *linksbündig* umformatiert wird, wenn im Druckformat *linksbündig* eingestellt ist.
- Die Zeilenabstände werden dem Zeilenabstand aus dem Druckformat angepasst.

# <span id="page-40-0"></span>Standardtext *stdautot.txt*

1. Rufen Sie in der ersten Zeile des Texteingabefensters den Standardtext *stdautot.txt* mit *\*stdautot.txt* auf.

 Sofern es noch keinen Standardtext *stdautot.txt* gibt, erhalten Sie eine entsprechende Meldung. Der Standardtext muss dann angelegt werden. Wie Sie hierbei verfahren müssen, können Sie den nächsten Punkten entnehmen.

2. Tragen Sie in der nächsten freien Zeile den Begriff ein, der von der Korrektur ausgeschlossen werden soll, z. B. RAinnen. Bei einem neu zu erstellenden Standardtext *stdautot.txt* schreiben Sie den Begriff in die erste Zeile eines neuen Dokuments.

 Statt *RAinnen* könnten Sie auch *Rainnen* schreiben, da die Groß- / Kleinschreibung hierbei nicht beachtet werden muss.

Jedes Wort, das von der Korrektur ausgeschlossen werden soll, muss in einer Zeile stehen, d. h. hinter jedem Wort muss ein  $\left\{ \leftarrow \right\}$  erfolgen.

3. Rufen Sie die Programmfunktion [Standardtext speichern auf](https://onlinehilfen.ra-micro.de/index.php/Standardtext_speichern_(KTV)#Allgemeines) auf.

4. Wurde ein bereits bestehender Standardtext *stdautot.txt* bearbeitet, wird der Dateiname *stdautot.txt* bereits vorgeschlagen.

Geben Sie, sofern es noch keinen Standardtext stdautot.txt gibt, als Dateinamen stdautot.txt an.

5. Bestätigen Sie die Eingabe mit

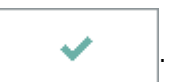

## <span id="page-40-1"></span>Stoppstellenmodus

Text, der Stoppstellen *??* oder *???* bzw. Platzhalter, für die keine Aktendaten existieren, enthält, schaltet beim Laden ab der 2. Zeile im *Texteingabefenster* automatisch den Stoppstellenmodus der Kanzlei-Textverarbeitung an, wenn die Einstellung *Stoppstellenmodus automatisch* in der Karteikarte *Einstellung 2* der [Einstellungen Textverarbeitung](https://onlinehilfen.ra-micro.de/index.php/Einstellungen_Kanzlei-Textverarbeitung#Allgemeines) gewählt wurde. Die Titelleiste der Kanzlei-Textverarbeitung blinkt. Einfügestellen werden im Stoppstellenmodus vom Programm automatisch nacheinander gesucht, eine manuelle Suche nach Stoppstellen ist nicht notwendig. Mit [Datei:Z enter.png](https://onlinehilfen.ra-micro.de/index.php?title=Spezial:Hochladen&wpDestFile=Z_enter.png) oder [Datei:Z F5.png](https://onlinehilfen.ra-micro.de/index.php?title=Spezial:Hochladen&wpDestFile=Z_F5.png) gelangt man automatisch zur nächsten Einfügestelle. Auf diese Weise kann ein Text sehr schnell und systematisch fertig gestellt werden. Der Stoppstellenmodus kann mit der Tastenkombination [Datei:Z strg c.png](https://onlinehilfen.ra-micro.de/index.php?title=Spezial:Hochladen&wpDestFile=Z_strg_c.png) abgebrochen werden.

Soll die Einfügestelle ohne Eingabe von Text entfernt werden, ist die Stoppstelle nur mit [Datei:Z enter.png](https://onlinehilfen.ra-micro.de/index.php?title=Spezial:Hochladen&wpDestFile=Z_enter.png) bzw. [Datei:Z F5.png](https://onlinehilfen.ra-micro.de/index.php?title=Spezial:Hochladen&wpDestFile=Z_F5.png) zu bestätigen.

Die Kanzlei-Textverarbeitung unterscheidet nicht zwischen den einfügenden Stoppstellen *??* und den überschreibenden Stoppstellen *???*. Stoppstellen haben immer einfügenden Charakter, nachfolgender Text wird also nicht überschrieben.

**Der Textspeicher kann im Stoppstellenmodus durch ### nur dann gelöscht werden, wenn eine** Stoppstelle markiert ist. Ein Löschen mit *###* am linken Seitenrand ist nicht möglich.

# <span id="page-41-0"></span>Tabelle in Text wandeln

Diese Programmfunktion wandelt eine Tabelle in Text um. Der Cursor muss dazu in der Tabelle stehen. Bei der Umwandlung wird pro Tabellenzeile eine Textzeile angelegt. Die in einzelnen Spalten dargestellten Werte werden durch Tabulatoren getrennt.

#### Beispiel:

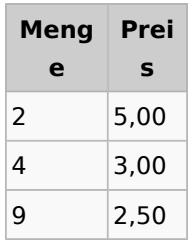

#### Ergebnis:

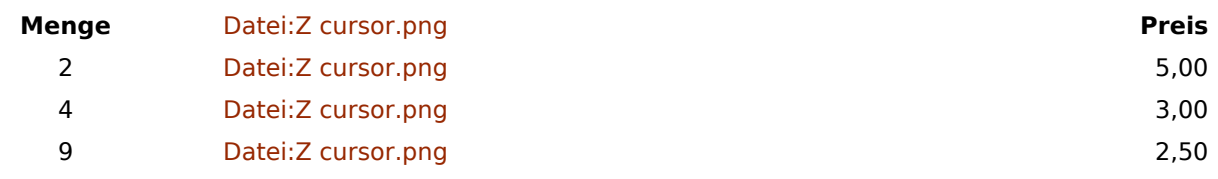

## <span id="page-41-1"></span>Tabelle löschen

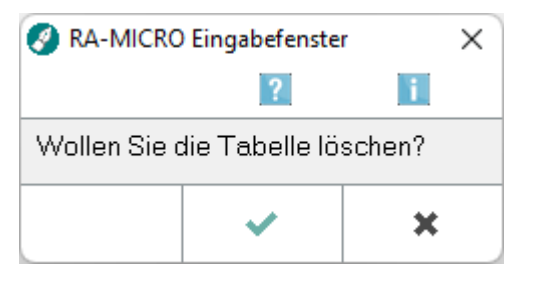

Diese Programmfunktion dient dem Löschen einer Tabelle.

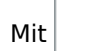

Mit  $\parallel$   $\blacksquare$  wird die Löschung der Tabelle bestätigt, über  $\blacktriangleright$   $\blacktriangleright$  wird die Tabelle nicht gelöscht.

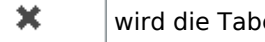

# <span id="page-41-2"></span>Textsicherung nach Absturz

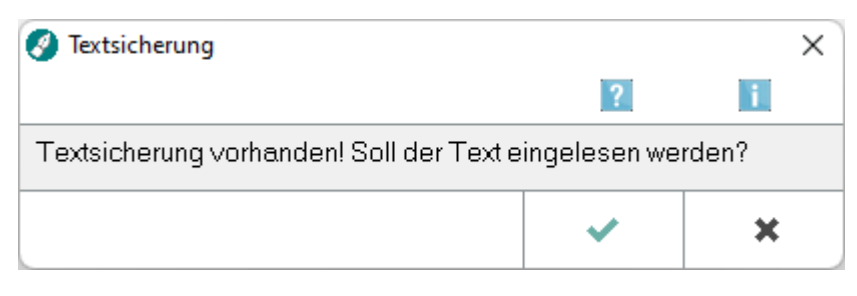

Die Kanzlei-Textverarbeitung hat eine Textsicherung vom letzten Bearbeitungsstand bei Verlassen des Programms.

# Über wird der letzte Bearbeitungsstand in das *Texteingabefenster* eingelesen, über × bleibt das *Texteingabefenster* leer.

# <span id="page-42-0"></span>Text verschlüsselt speichern

Bei Wahl dieser Einstellung wird nach Bestätigung mit **Verauge Stein** [Passwort für die Textverschlüsselung](https://onlinehilfen.ra-micro.de/index.php/KTV#Passwort_f.C3.BCr_die_Textverschl.C3.BCsselung)

abgefragt. Dieses Passwort muss zweimal eingegeben werden, um eine falsche Eingabe zu vermeiden.

Bitte beachten Sie auch die [allgemeinen Hinweise zur Textverschlüsselung](#page-34-4)!

Es muss unbedingt auf die Groß- / Kleinschreibung geachtet werden.

Beim Aufruf des Textes erfolgt die Abfrage des Passwortes für die Textverschlüsselung. Nach Bestätigung des Passwortes erfolgt eine Meldung, dass der Text mit der Extension *.ctf* gespeichert wurde.

## <span id="page-42-1"></span>Versions-Test

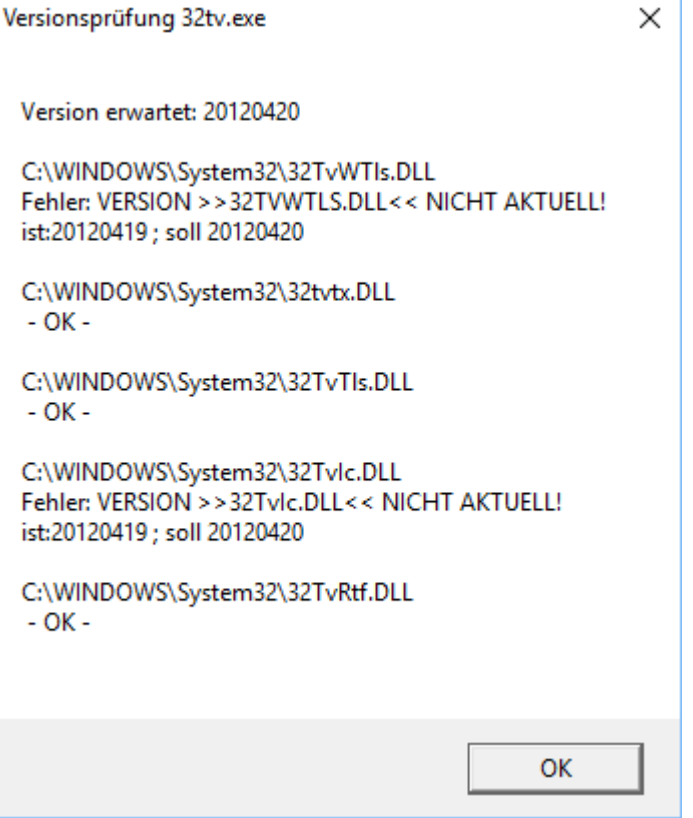

Im Zusammenhang mit dem Telefonsupport dient diese Programmfunktion dazu, die für die Benutzung der Kanzlei-Textverarbeitung benötigten *Programmbibliotheken* anzuzeigen.

Sollte, wie im vorstehenden Beispiel zu sehen, nicht nach jeder Zeile *OK* stehen, so kann dies u. U. zu Fehlfunktionen in der Kanzlei-Textverarbeitung führen.

# <span id="page-43-0"></span>Zeichen markieren

Im *Texteingabefenster* bestehen verschiedene Möglichkeiten zum Markieren von Text.

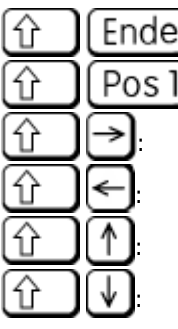

: markiert die Zeile ab Cursorposition bis zum Zeilenende.

: markiert die Zeile ab Cursorposition bis zum Zeilenanfang.

: markiert den Text zeichenweise ab Cursorposition in Richtung des rechten Zeilenrands.

: markiert den Text zeichenweise ab Cursorposition in Richtung des linken Zeilenrands.

: markiert den Text zeilenweise ab Cursorposition nach oben.

markiert den Text zeilenweise ab Cursorposition nach unten.

Größere Textpassagen können bequem mit der Maus markiert werden. Hierzu wird der Mauszeiger ab der gewünschten Position im Text bei gedrückter linker Maustaste bis zum letzten zu markierenden Zeichen per Maus verschoben. Markierter Text wird im *Texteingabefenster* invers dargestellt (weiß auf schwarz statt schwarz auf weiß).

# <span id="page-43-1"></span>Zeilenabstand

Nach Mausklick auf  $\vert \cdot \vert$  der Auswahlliste *Zeilenabstand* in der Programmfunktion [Seite einrichten,](https://onlinehilfen.ra-micro.de/index.php/Seite_einrichten_(KTV)#Allgemeines) Karteikarte *Seiteneinstellungen* kann der Zeilenabstand nach Einlesen des Briefkopfs voreingestellt werden. Per Mausklick kann zwischen 1-, 1,5- und 2-zeiligem Abstand gewechselt werden. Er kann nur im leeren *Texteingabefenster* während der Bearbeitung des Druckformats geändert werden. Der hier eingestellte Zeilenabstand ist ebenfalls im leeren *Texteingabefenster* aktiv.

Der Zeilenabstand wird mit dem Druckformat gespeichert und von der Kanzlei-Textverarbeitung vorgegeben. Die Voreinstellung des Zeilenabstands kann in der Programmfunktion [Seite einrichten](https://onlinehilfen.ra-micro.de/index.php/Seite_einrichten_(KTV)#Allgemeines) nur im leeren Texteingabefenster während der Bearbeitung des Druckformats geändert werden. Individuelle Zeilenabstände in einzelnen Absätzen können mit der Programmfunktion [Absatz formatieren](https://onlinehilfen.ra-micro.de/index.php/Absatz_formatieren_(KTV)#Allgemeines) eingestellt werden.

Die Zeilenabstände können auch über folgende Tastaturkürzel geändert werden:

- 1 -zeilig Datei: Z STRG.png Datei: Z 1.png
- 1,5-zeilig [Datei:Z STRG.png](https://onlinehilfen.ra-micro.de/index.php?title=Spezial:Hochladen&wpDestFile=Z_STRG.png)[Datei:Z 5.png](https://onlinehilfen.ra-micro.de/index.php?title=Spezial:Hochladen&wpDestFile=Z_5.png)
- 2 -zeilig [Datei:Z STRG.png](https://onlinehilfen.ra-micro.de/index.php?title=Spezial:Hochladen&wpDestFile=Z_STRG.png)[Datei:Z 2.png](https://onlinehilfen.ra-micro.de/index.php?title=Spezial:Hochladen&wpDestFile=Z_2.png)

Hierzu muss der Cursor in dem Absatz stehen, dessen Zeilenabstand verändert werden soll, oder der Absatz muss markiert sein.